# **ПАСПОРТ**

# **комплекта контрольно-оценочных средств по учебной дисциплине ИНФОРМАТИКА**

Основная профессиональная образовательная программа – программа подготовки специалистов среднего звена по специальностям СПО 44. 02. 01 Дошкольное образование 44. 02. 02 Преподавание в начальных классах 44.02.03 Педагогика дополнительного образования (программа углублённой подготовки)

> **ВОЛОГДА 2017**

Комплект контрольно-оценочных средств разработан на основе Федерального государственного стандарта среднего (полного) образования, программы учебной дисциплины Информатика.

по специальностям 44. 02.01 Дошкольное образование 44.02 02 Преподавание в начальных классах 44.02.03 Педагогика дополнительного образования (углублённой подготовки)

# **Разработчик:**

Кострова Ольга Николаевна, канд. пед. наук, преподаватель БПОУ ВО «Вологодский педагогический колледж»

# **Эксперт:**

Гороховская И.В., канд. пед. наук, заместитель директора по научно-методической работе, преподаватель БПОУ ВО «Вологодский педагогический колледж»

Одобрено на заседании научно-методического совета Протокол № 9 от «30» мая 2017 г.

# **СОДЕРЖАНИЕ**

1.Общие положения

2. Перечень основных показателей оценки результатов, элементов знаний и умений, подлежащих текущему контролю и промежуточной аттестации

3.Контроль и оценка освоения учебной дисциплины по темам (разделам)

4.Контрольно-оценочные материалы

4.1. Контрольно-оценочные материалы для промежуточной аттестации по учебной дисциплине

4.2.Контрольно-оценочные материалы (типовые задания) для текущего контроля по учебной дисциплине

5. Дополнения и изменения к комплекту контрольно-оценочных средств

# **1. ОБЩИЕ ПОЛОЖЕНИЯ**

Комплект контрольно-оценочных средств (КОС) предназначен для контроля и оценки образовательных достижений обучающихся, освоивших программу учебной дисциплины Информатика.

КОС включает контрольные материалы для проведения текущего контроля и промежуточной аттестации в форме дифференцированного зачета.

КОС разработаны на основании положений:

ФГОС СОО;

Программы учебной дисциплины Информатика;

Положения о фонде оценочных средств БПОУ ВО «Вологодский педагогический колледж»; Положения о текущем контроле знаний и промежуточной аттестации обучающихся БПОУ ВО «Вологодский педагогический колледж».

# **2. ПЕРЕЧЕНЬ ОСНОВНЫХ ПОКАЗАТЕЛЕЙ ОЦЕНКИ РЕЗУЛЬТАТОВ, ЭЛЕМЕНТОВ ЗНАНИЙ И УМЕНИЙ, ПОДЛЕЖАЩИХ ТЕКУЩЕМУ КОНТРОЛЮ И ПРОМЕЖУТОЧНОЙ АТТЕСТАЦИИ**

Таблица 1.

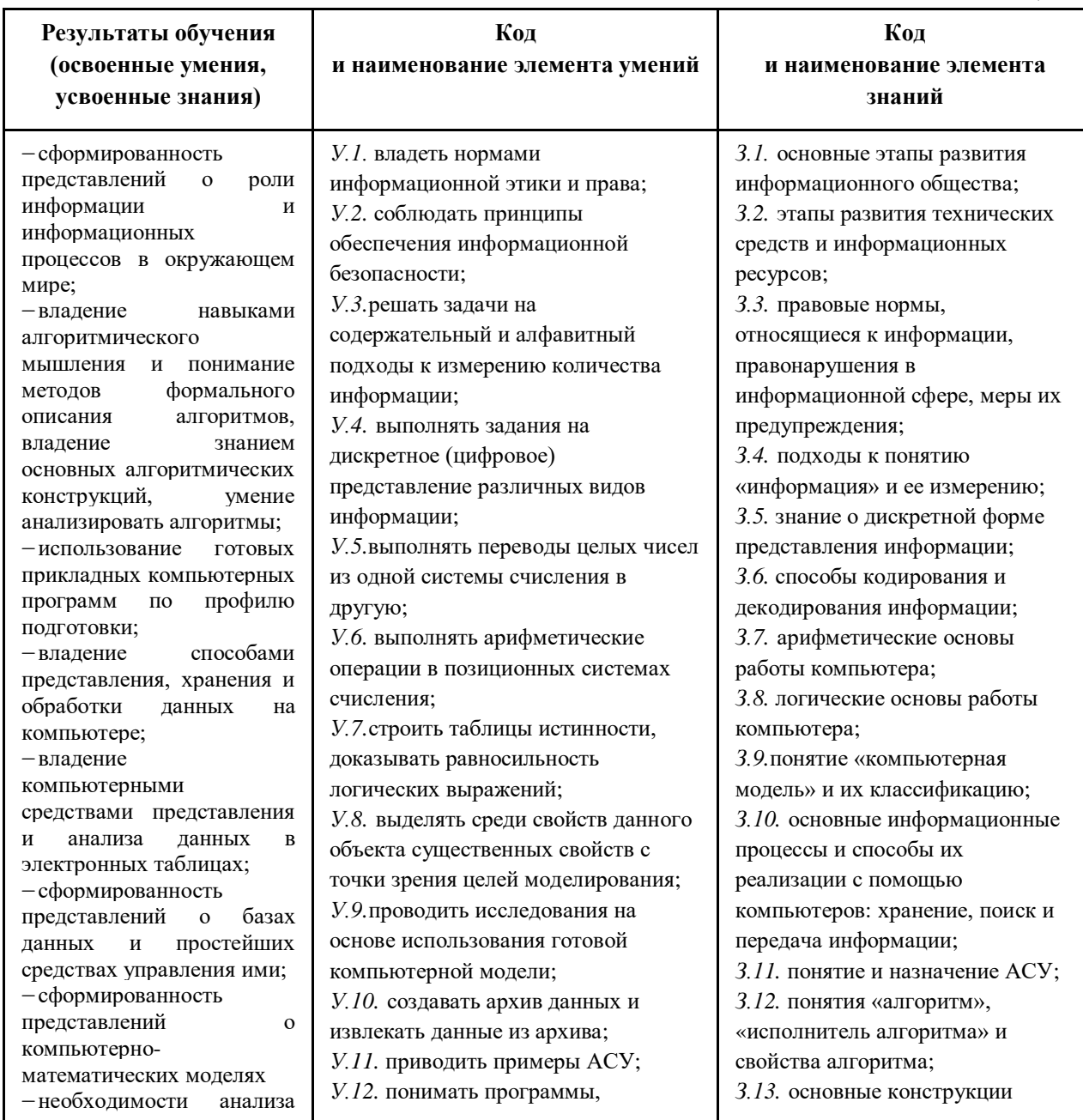

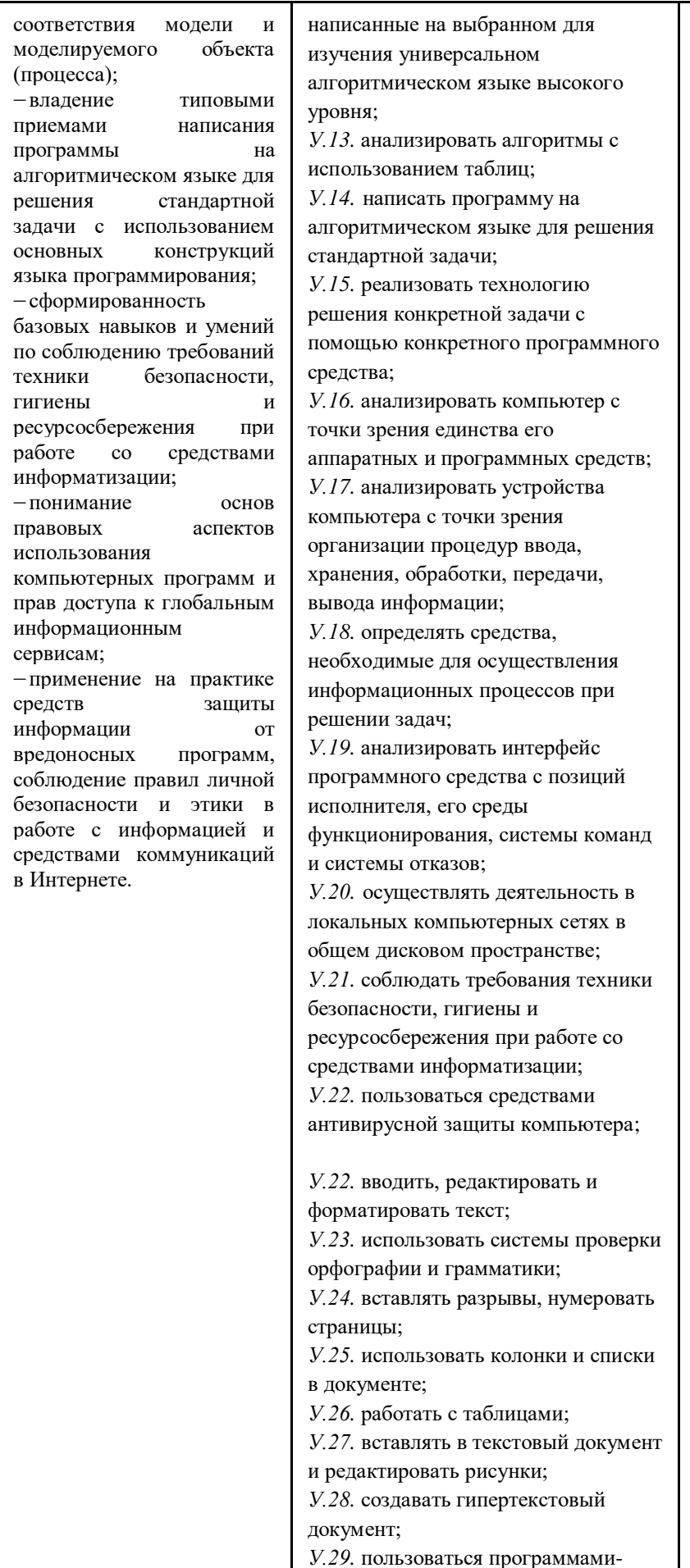

программирования; 3.14. архитектуру компьютера; 3.15. виды программного обеспечения компьютеров; 3.16. понятие «операционная система», ее функции; 3.17. графический интерфейс пользователя; 3.18. типологию компьютерных сетей; 3.19. программное и аппаратное обеспечение компьютерной сети; 3.20. возможности разграничения прав доступа в сеть; 3.21. требования техники безопасности, гигиены и ресурсосбережения при работе со средствами информатизации; 3.22. основы правовых аспектов использования компьютерных программ и работы в Интернете; 3.23. правила набора, редактирования и форматирования текстовых документов; 3.24. виды списков и основные приемы при работе с колонками и списками: 3.25. основные приемы при работе с таблицами; 3.26. основные приемы при работе с рисунками; 3.27. понятие «гипертекстовый документ»; 3.28. программы-переводчики, возможности систем распознавания текстов; 3.29. возможности создания и редактирования графических объектов с помощью средств одного из графических редакторов; 3.30. возможности создания и редактирования мультимедийных объектов с помощью средств программы Power Point; 3.31. возможности динамических (электронных) таблиц; 3.32. сущность относительной и абсолютной адресаций в MS EXCEL: 3.33. статистические функции для обработки данных; 3.34. организацию базы данных;

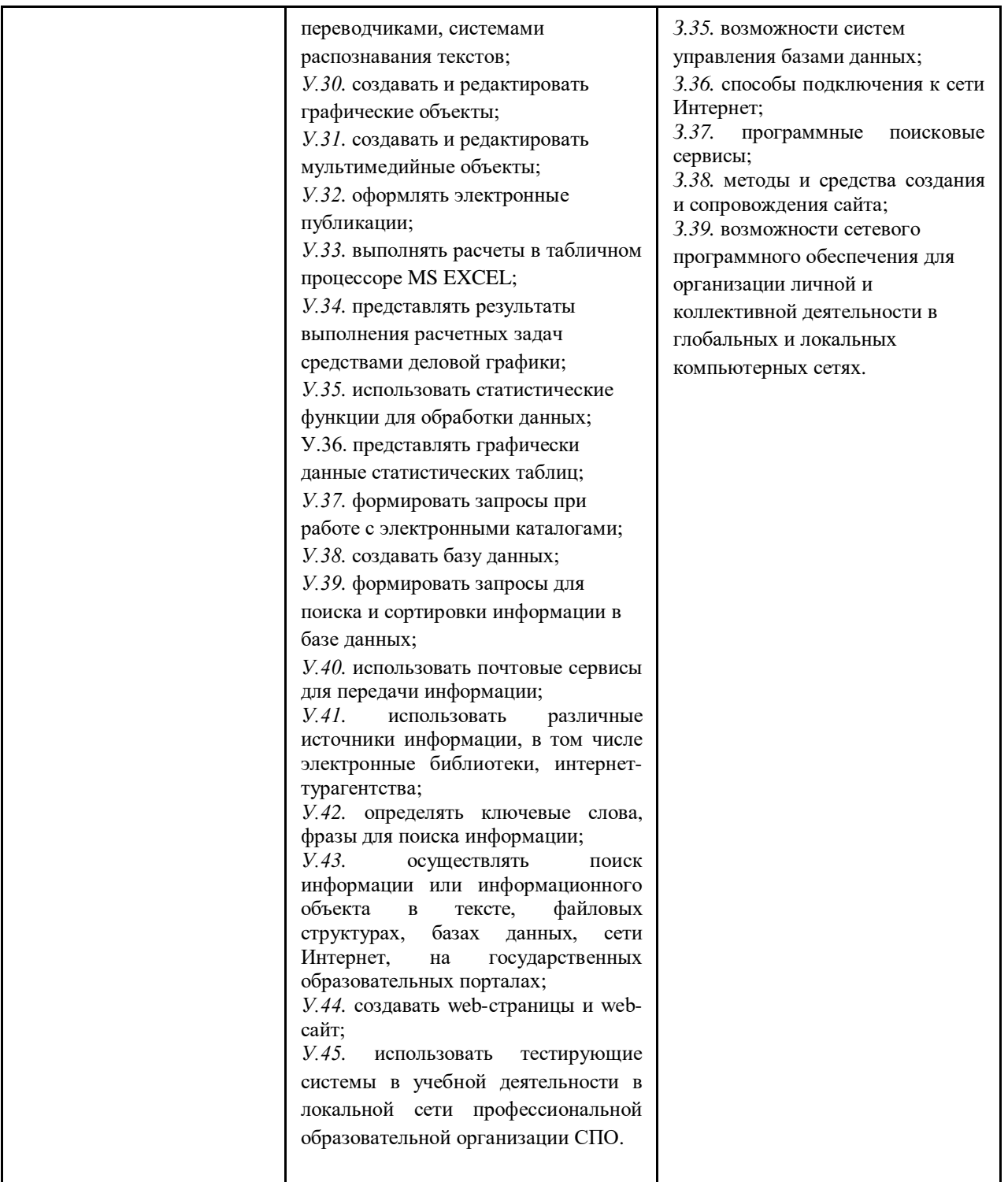

# **3. КОНТРОЛЬ И ОЦЕНКА ОСВОЕНИЯ УЧЕБНОЙ ДИСЦИПЛИНЫ**

# **ПО ТЕМАМ (РАЗДЕЛАМ)**

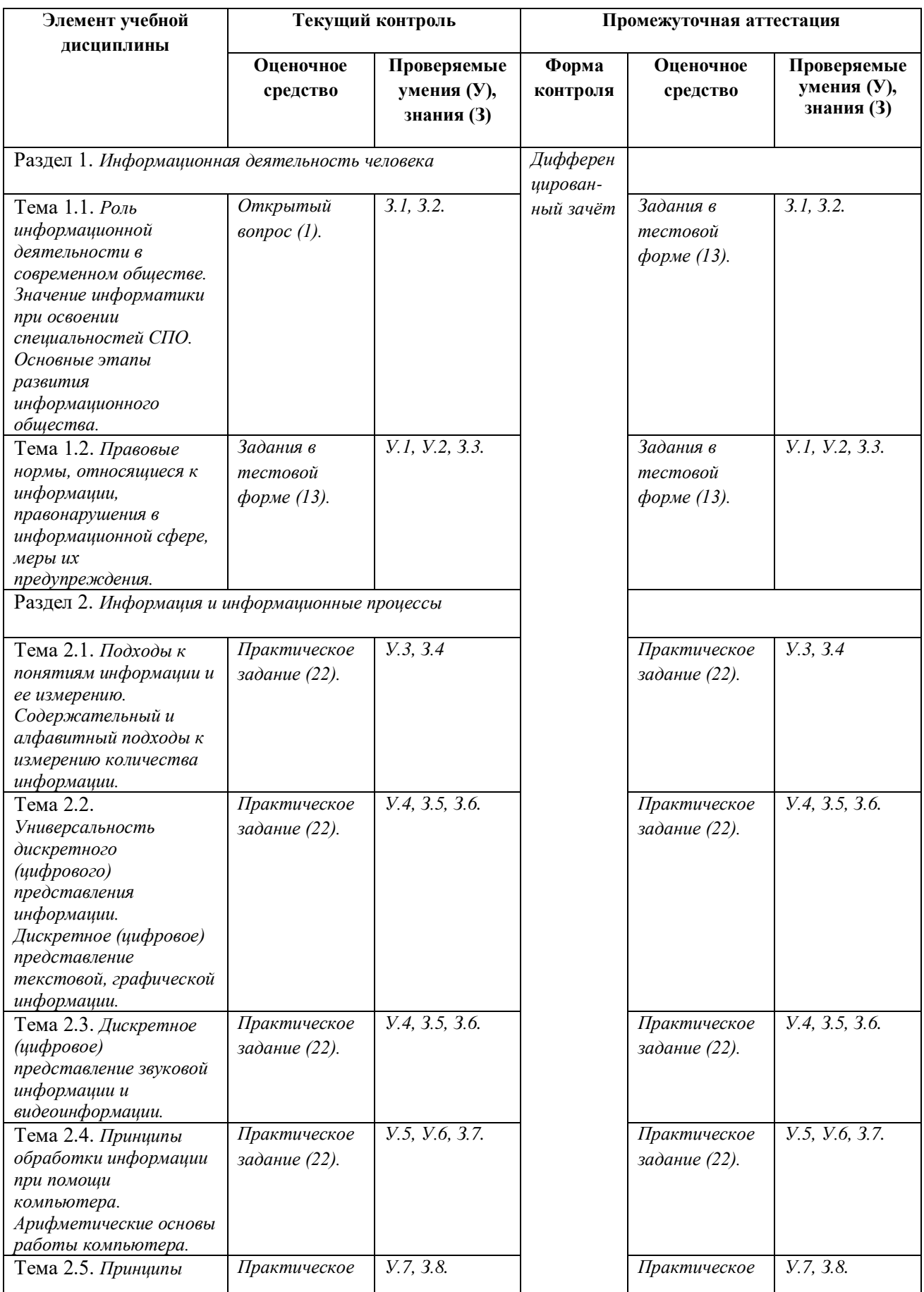

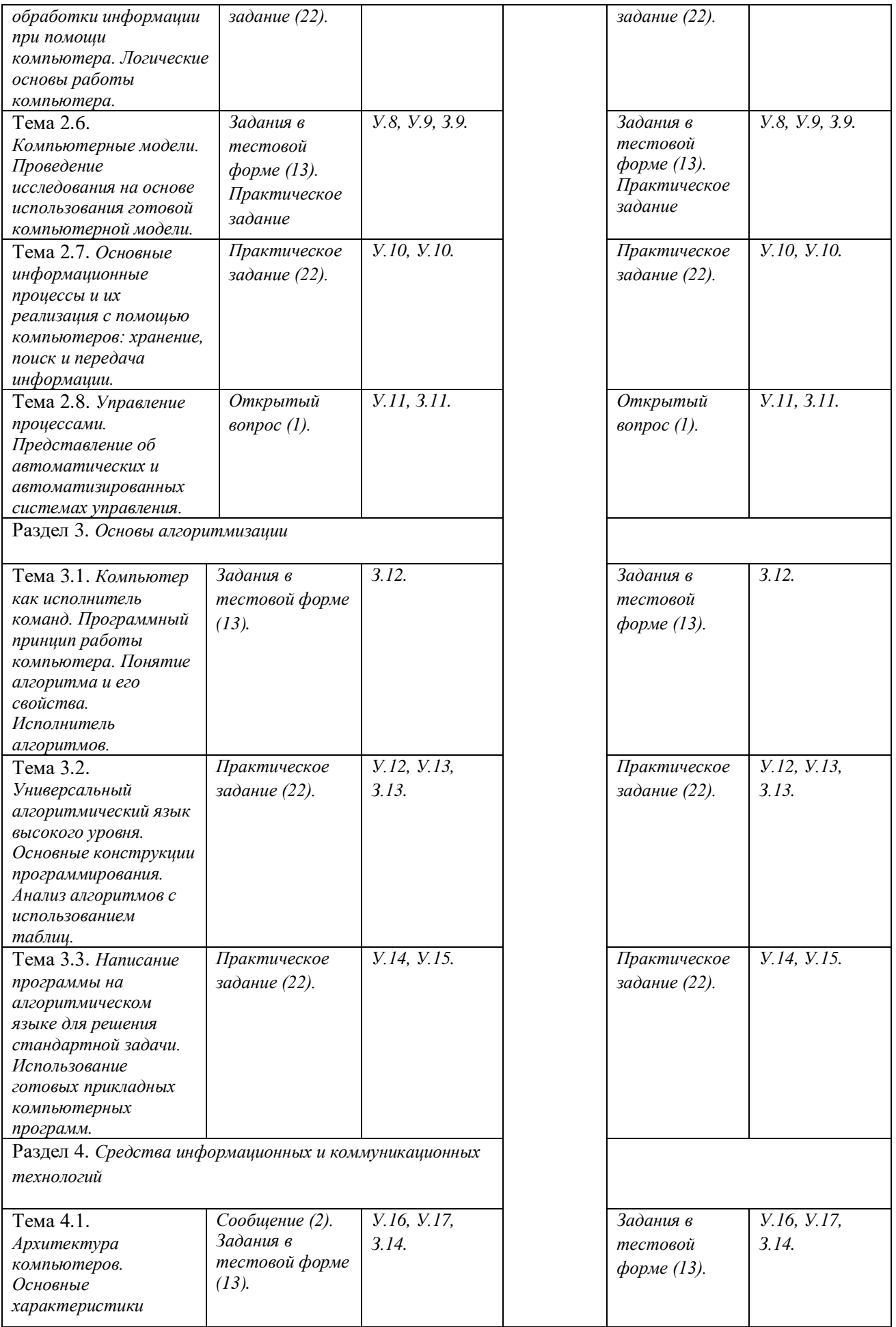

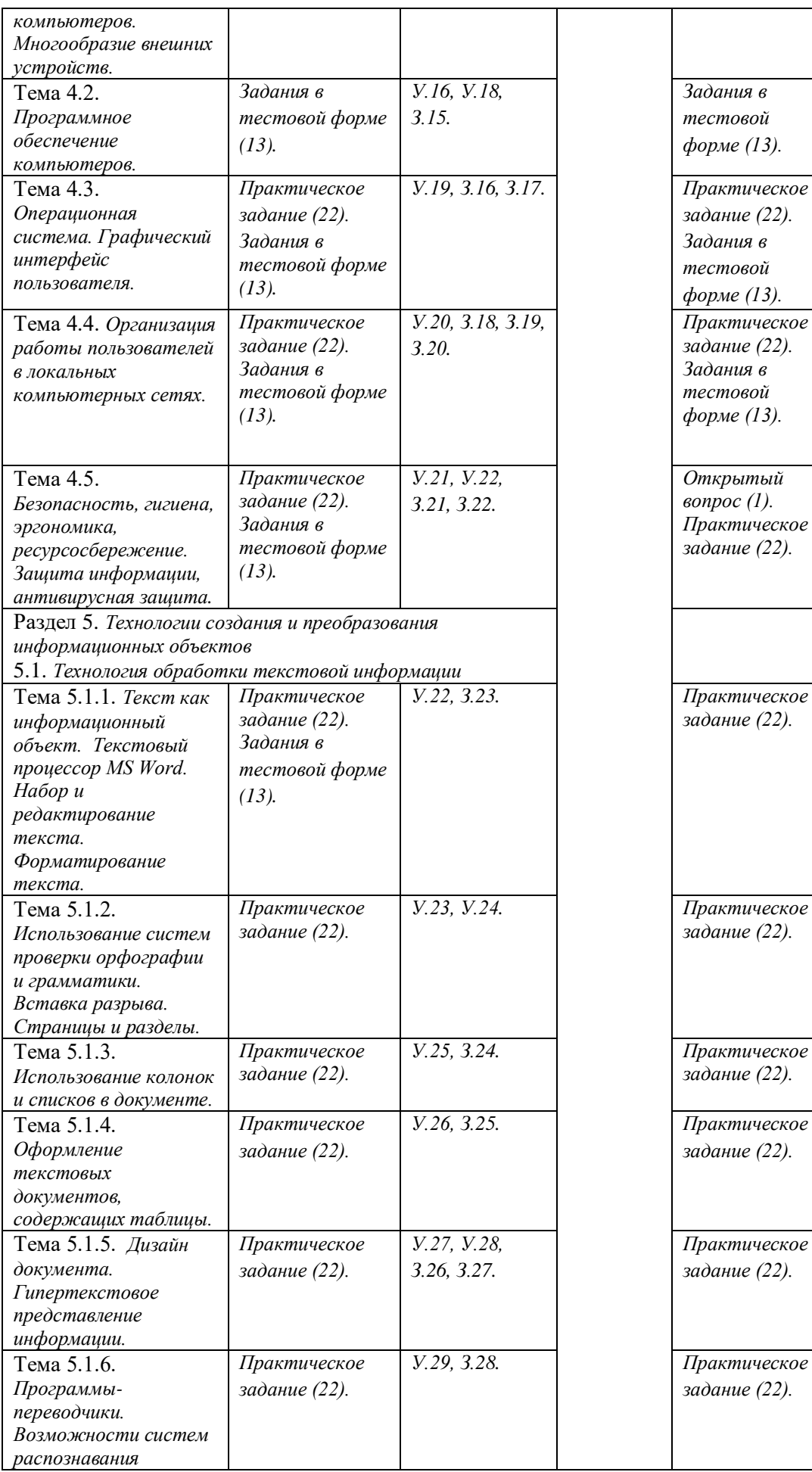

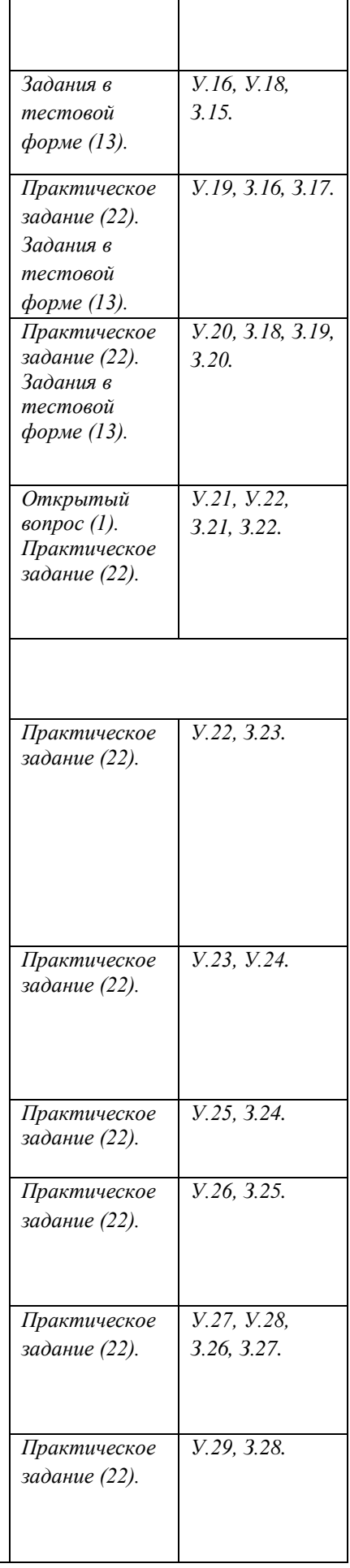

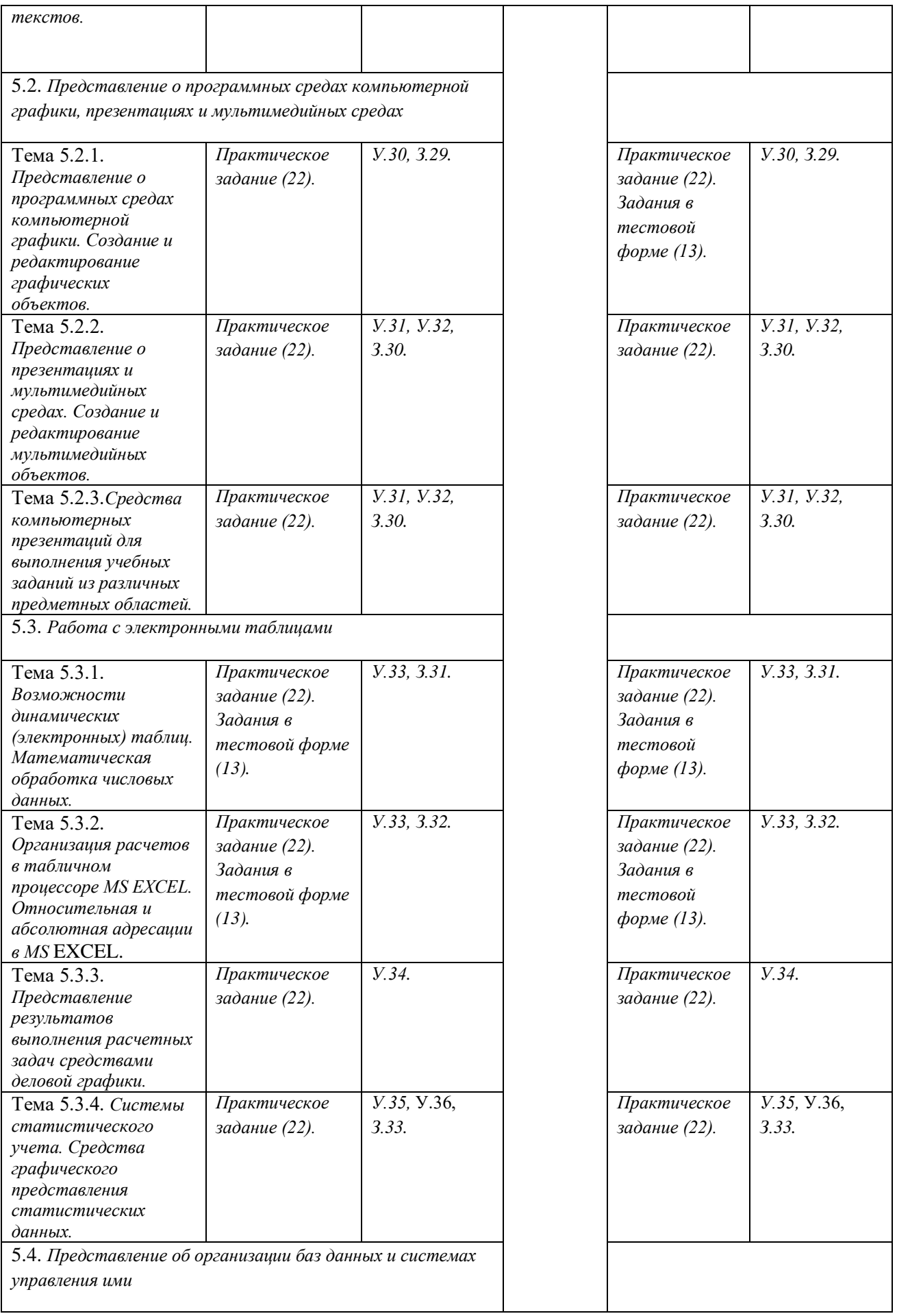

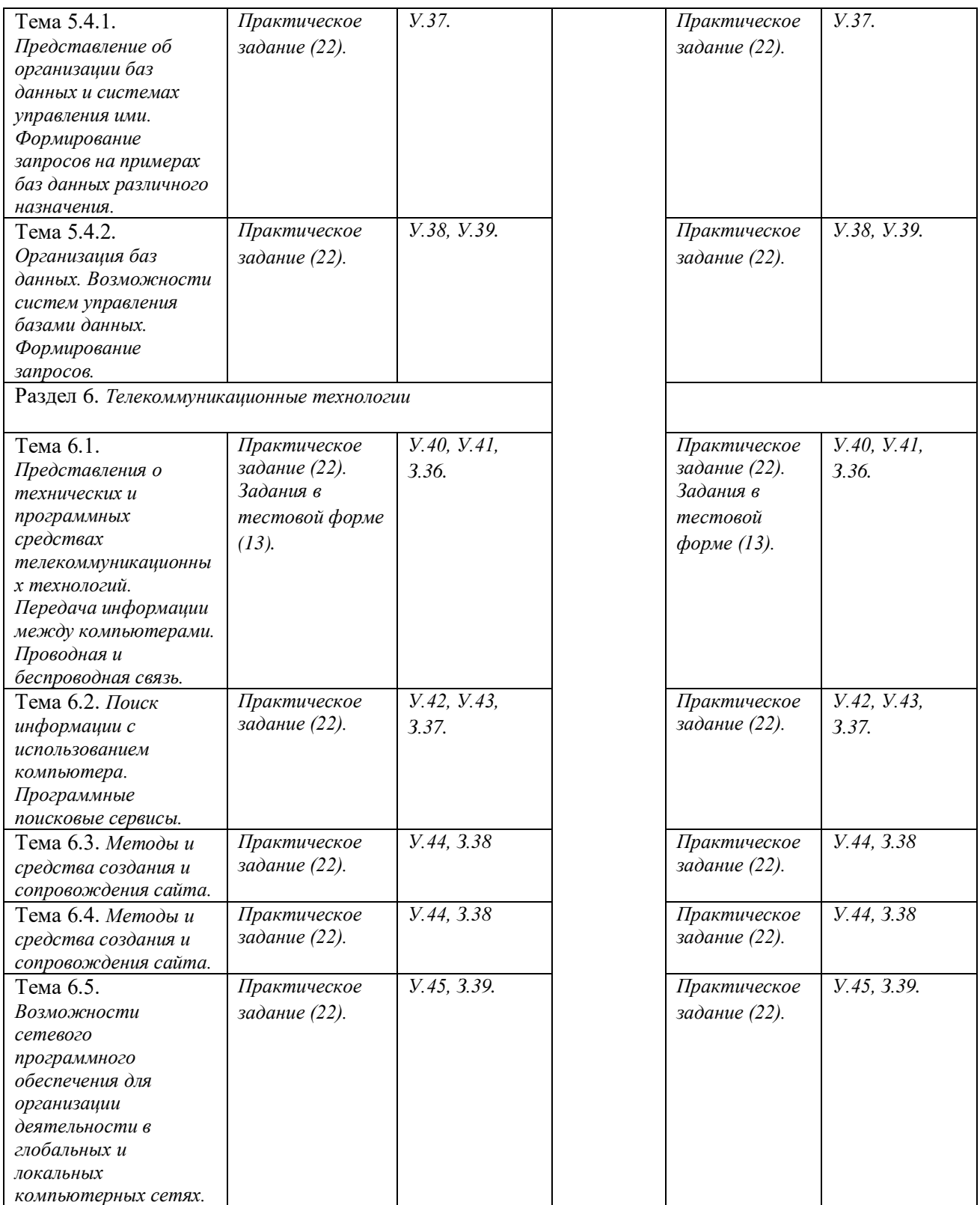

# **4. КОНТРОЛЬНО-ОЦЕНОЧНЫЕ МАТЕРИАЛЫ**

# **4.1. Контрольно-оценочные материалы (КОМ) для промежуточной аттестации по учебной дисциплине.**

Контрольно-оценочные материалы предназначены для контроля и оценки результатов освоения учебной дисциплины Информатика.

Предметом оценки являются обозначенные в Таблице 1 умения и знания.

Оценка осуществляется с использованием устного, письменного и практического контроля. Оценка освоения дисциплины предусматривает проведение дифференцированного зачета.

# **Задания в тестовой форме**

- 1. Четвертая информационная революция связана с изобретением:
	- а) электричества;
	- б) книгопечатания;
	- в) письменности;
	- г) микропроцессорной технологии и появлением персонального компьютера.
- 2. Одним из важнейших видов ресурсов современного общества являются:
	- а) Информационные;
	- б) сырьевые (природные);
	- в) энергетические;
	- г) трудовые.
- 3. Элементной базой ЭВМ IV поколения были:
	- а) микропроцессоры;
	- б) транзисторы;
	- в) интегральные схемы;
	- г) электронные лампы.

4. Какое программное обеспечение предоставляет пользователю права на неограниченную установку и запуск, свободное использование и изучение кода программы, его распространение и изменение?

- а) закрытое (несвободное);
- б) открытое;
- в) свободное.
- 5. Алгоритм это:

а) набор команд для компьютера;

б) отражение предметного мира с помощью знаков и сигналов, предназначенное для конкретного исполнителя;

в) понятное и точное предписание исполнителю совершить последовательность действий, направленных на достижение поставленной цели;

г) инструкция по технике безопасности.

- 6. Свойство алгоритма результативность означает:
	- а) что каждая команда должна быть описана в расчете на конкретного исполнителя;
	- б) что выполнение всех команд алгоритма должно привести к определенному результату;
	- в) что алгоритм должен состоять из команд, однозначно понимаемых исполнителем;
	- г) разбиение алгоритма на конечное число простых шагов.
- 7. К дополнительным устройствам ввода-вывода относятся (укажите несколько вариантов ответа):
	- а) принтер;
	- б) клавиатура;
	- в) модем;
	- г) сканер;
	- д) манипулятор (мышь)?

8. Программа, хранящаяся во внешней памяти, после запуска (загрузки) попадает в … и обрабатывается…». Вместо каждого многоточия вставьте соответствующие понятия.

9. Cопоставьте типам программ их названия:

- 1) Windows;
- 2) WordPad;
- 3) Photoshop;
- 4) Avast;
- 5) Excel;
- 6) Access;
- а) система управления базами данных;
- б) графический редактор;
- в) табличный процессор;
- г) антивирусная программа;
- д) операционная система;
- е) текстовый редактор.

10. О типе информации, хранящейся в файле (текстовая, графическая, звук, исполняемая программа и др.), пользователь может узнать

- а) по имени файла;
	- б) по имени каталога (папки), в котором хранится файл;
	- в) по полному имени файла;
	- г) по имени логического диска;
	- д) по расширению имени файла.

11. Для общего доступа пользователей сети, используется:

- а) рабочая станция;
- б) сервер;
- в) клиент.

12. Выражение 3(А1+В1): 5 (2В1 - 3А2), записанное в соответствии с правилами, принятыми в математике, в электронной таблице имеет вид:

- a)  $3*(A1+B1)/(5*(2*B1 3*A2));$
- б) 3(А1+В1)/5(2В1 3А2);
- в) 3(А1+В1): 5(2В1 3А2);
- г)  $3(A1+B1)/(5(2B1 3A2))$ .

13. Среди приведенных найдите формулу для электронной таблицы:

- а) А3В8+12;
- б) А1=А3\*В8+12;
- в) А3\*В8+12;
- г)  $=A3*B8+12$ .

14. При перемещении или копировании в электронной таблице абсолютные ссылки:

- а) не изменяются;
- б) преобразуются вне зависимости от нового положения формулы;
- в) преобразуются в зависимости от нового положения формулы;
- г) преобразуются в зависимости от длины формулы.
- 15. Графика с представлением изображения в виде совокупностей точек называется:
	- а) фрактальной;
	- б) растровой;
	- в) векторной;
	- г) прямолинейной.
- 16. Адресом электронной почты может быть:
	- а) fon@gaz@maz;
	- б) Вася@msu.ru;
	- в) www.km.ru;
	- г) 02@umnik.msk.ru;
	- д) Kate@@stu.com.

*Ответы:*

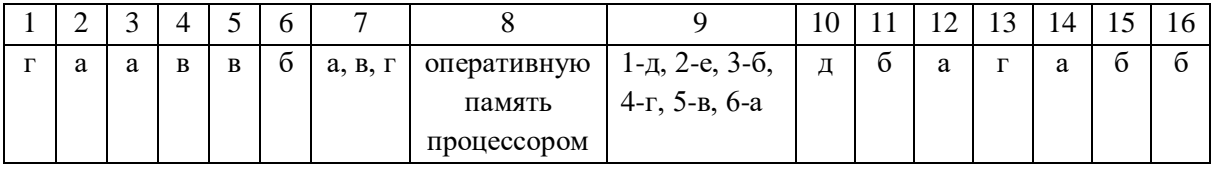

# Практические залания

1. В рулетке общее количество лунок равно 128. Какое количество информации мы получаем в зрительном сообщении об остановке шарика в одной из лунок?

2. Информационное сообщение объемом 1,5 Кбайта содержит 3072 символа. Сколько символов содержит алфавит, при помощи которого было записано это сообщение?

3. Вычислите значение выражения  $1010_{10} + (262_{10} - 11011101_2)$  \*1010<sub>2</sub>.

4. Постройте таблицу истинности для следующей формулы  $\overline{B} \vee (A \leftrightarrow C) \wedge C$ .

5. Используя модели различных маятников (http://somit.ru/kolebanie.htm) исследуйте колебания математического маятника длиной 1 м в среде с плотностью 0,5 кг/с; определите момент его остановки; приведите график колебаний.

6. Создайте архив из нескольких файлов с разными расширениями. Определите процент сжатия файлов. Извлеките файлы из архива.

7. На блок-схеме представлен алгоритм Евклида, определяющий наибольший общий делитель (НОД) для двух натуральных чисел А и В. Найти А на выходе блок-схемы, если: в) A=12, B=4; .

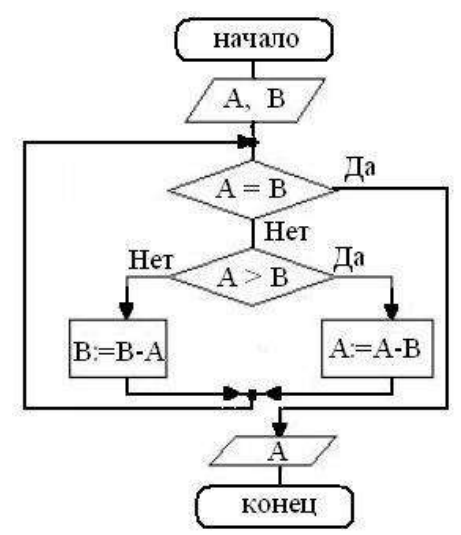

8. Используя поисковую систему компьютера, на сервере в папке Файлы найдите все графические файлы и скопируйте в созданную папку Документы. С помощью справочной системы найдите информацию о форматировании диска, скопируйте её в новый текстовый документ, сохраните в папке Документы под именем Форматирование диска.

9. Обновите через Интернет антивирусную программу, установленную на Вашем компьютере. Выполните проверку папки «Мои локументы» на вирусы. Лать характеристику этой программы. Укажите, какие действия запрещены в кабинете информатики.

10. Откройте файл RECEPT. С помощью различных параметров форматирования приведите текст в соответствии с приведенным ниже образцом.

#### Винегрет овошной

Картофель - 3 шт Морковь - 2 шт Свекла - 1 шт Соленые огурцы - 2 шт Лук зеленый  $-50r$ Масло растительное - 2 ст. ложки Перец молотый, горчица, укроп - по вкусу Листья салата

Огурцы, вареный картофель, свеклу, морковь нарезать тонкими ломтиками, лук нашинковать. Овощи выложить в посуду, перемешать, заправить маслом с добавлением перца, соли, горчицы. Готовый винегрет поставить в холодильник.

При полаче на стол винегрет уложить горкой в салатник, украсить зеленым салатом, посыпать укропом.

11. Создайте многоуровневый список и представьте текст в виде колонок:

Программы проходят в следующих городах:

- 1. Курсы для взрослых:
	- 1.1. Париж,
	- 1.2. Бордо,
	- 1.3. Монпелье,
	- 1.4. Рамбуйе;
- 2. Курсы для детей:
	- 2.1. Биарриц,
	- 2.2. Канны,
	- 2.3. Париж,
	- 2.4. Ницца;
- 3. Подготовительные программы:
	- 3.1. Лош.

# **Поступление во Французский университет**

# *Если Вы проходите обучение в школе:*

можете поступить на первый курс французского университета. Нужно иметь аттестат о среднем образовании, справку о зачислении в любой российский университет, сертификат о сдаче международного экзамена по французскому языку.

# *Если вы учитесь на старших курсах университета:*

следует завершить образование в России и за год до получения диплома записаться на Третий цикл французского университета.

Нужно владеть французским или английским языком на высоком международном уровне.

# 12. Создайте следующую таблицу:

Продолжительность и стоимость обучения представлены в Таблица 1.

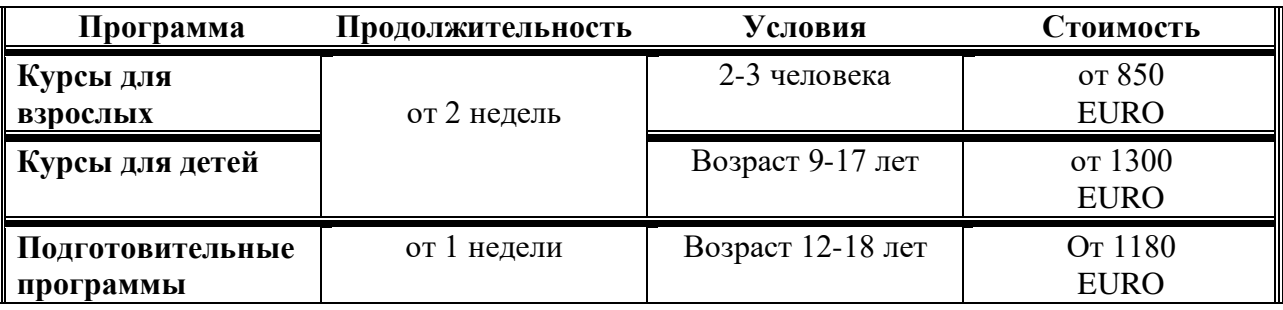

13. Подготовить на листе бумаги формата А4 альбомной ориентации приглашение на день Рождения.

14. Выполните перевод предложенного преподавателем текста с помощью следующих онлайн сервисов:

Промт – http://www.translate.ru/

Яндекс-переводчик – http://translate.yandex.ru/

Сохраните результаты переводов в текстовом документе.

15. Создайте в графическом редакторе Paint изображение.

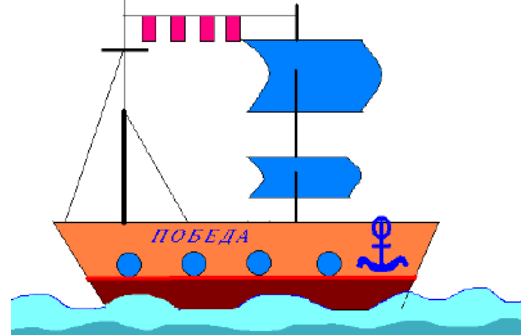

16. Известно количество осадков, выпавших за каждый день января и марта. Определить среднедневное количество осадков за каждый месяц. Количество дней с осадками в январе и марте. Определить дни каждого месяца с наименьшим и наибольшим количеством осадков.

17. В базе данных Библиотека выполните следующие запросы:

- найдите все книги одного из авторов;
- найдите имеющиеся книги по определенной теме;
- получите сведения о наличии определенной книги в библиотеке.

18. Зайдите на сайт ЭБС Юрайт по адресу https://biblio-online.ru/, зарегистрируйтесь. Изучите правила работы с библиотекой. Составьте список книг библиотеки по информатике. Сохраните список книг.

19. Создайте две страницы сайта с помощью конструктора сайтов. Протестируйте работоспособность сайта в браузере. Разместите созданный сайт на любом бесплатном хостинге. Проверьте работоспособность.

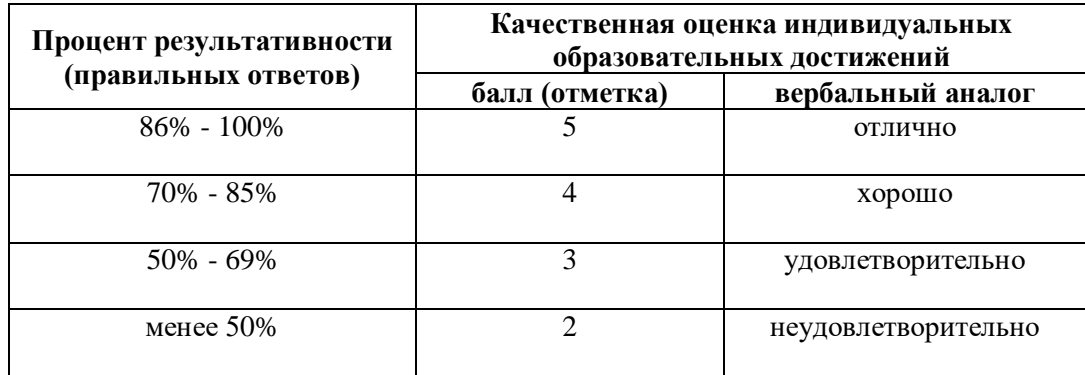

#### **Примерная шкала оценки**

# **4.2. Контрольно-оценочные материалы (типовые задания) для текущего контроля по учебной дисциплине**

Раздел 1. Информационная деятельность человека

Тема 1.1. *Роль информационной деятельности в современном обществе. Значение информатики при освоении специальностей СПО.*

*Основные этапы развития информационного общества.*

#### **Знания**

*З.1.* основные этапы развития информационного общества;

*З.2.* этапы развития технических средств и информационных ресурсов

#### **Открытый вопрос**

Ответьте на вопросы:

1. Назовите этапы развития информационного общества. На каком этапе находится современное общество? Обоснуйте.

2 . Каковы основные компоненты информационной культуры, которые необходимы человеку для

жизни в информационном обществе?

3. Заполните пустые ячейки таблицы:

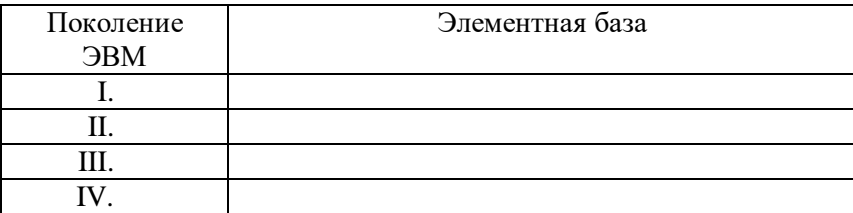

Тема 1.2. *Правовые нормы, относящиеся к информации, правонарушения в информационной сфере, меры их предупреждения.*

# **Умения**

*У.1.* владеть нормами информационной этики и права;

*У.2.* соблюдать принципы обеспечения информационной безопасности

**Знания**

*З.3.* правовые нормы, относящиеся к информации, правонарушения в информационной сфере, меры их предупреждения

# **Задания в тестовой форме**

1. Пользователь получает ограниченные права на использование программного обеспечения, даже приобретая его; не имеет права передавать его другим лицам и обязан использовать это ПО в рамках лицензионного соглашения – это ПО:

а) закрытое (несвободное) б) открытое в) свободное 2. Какое программное обеспечение предоставляет пользователю права на неограниченную установку и запуск, свободное использование и изучение кода программы, его распространение и

изменение? а) закрытое (несвободное) б) открытое в) свободное *Ответы:* 1 – а, 2 – в.

Раздел 2. *Информация и информационные процессы*

Тема 2.1. *Подходы к понятию информация и ее измерению.*

*Содержательный и алфавитный подходы к измерению количества информации.*

**Умения**

*У.3.* решать задачи на содержательный и алфавитный подходы к измерению количества информации

**Знания**

*З.4.* подходы к понятию «информация» и ее измерению

# **Практические задания (Проверочная работа)**

1. Шахматная доска состоит из 8 столбцов и 8 строк. Какое минимальное количество бит потребуется для кодирования координат одного шахматного поля?

2. Объем сообщения равен 11 Кбайт. Сообщение содержит 11264 символа. Какова мощность алфавита?

3. Дан текст из 600 символов. Известно, что символы берутся из таблицы размером 16 на 32. Определите информационный объем текста.

Тема 2.2. *Универсальность дискретного (цифрового) представления информации. Дискретное (цифровое) представление текстовой, графической информации.*

# **Умения**

*У.4.* выполнять задания на дискретное (цифровое) представление различных видов информации **Знания**

*З.5.* знание о дискретной форме представления информации;

*З.6.* способы кодирования и декодирования информации

# **Практические задания**

1. Закодируйте с помощью кодировочной таблицы ASCII:

a) Password; б) Windows.

2. Декодируйте с помощью кодировочной таблицы ASCII следующий текст, заданный шестнадцатеричным кодом:

# 54 6F 72 6Е 61 64 6F.

3. Перейдите от двоичного кода к десятичному и декодируйте следующий текст:

01000101 01101110 01110100 01100101 01110010.

4. Цветное (с палитрой из 256 цветов) растровое графическое изображение имеет размер 10x10 точек. Какой объем памяти займет это изображение?

5. Определите требуемый объем видеопамяти. Заполните таблицу.

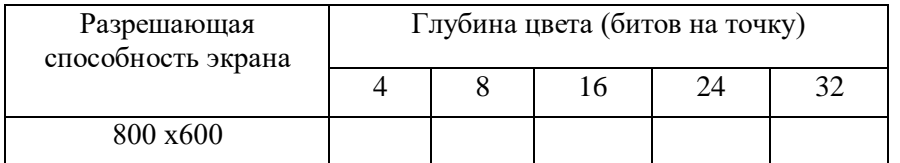

Тема 2.3. *Дискретное (цифровое) представление звуковой информации и видеоинформации.* **Умения**

*У.4.* выполнять задания на дискретное (цифровое) представление различных видов информации **Знания**

*З.5.* знание о дискретной форме представления информации;

*З.6.* способы кодирования и декодирования информации

# **Практические задания**

1. Оцените информационный объем моноаудиофайла длительностью звучания 1 мин, если «глубина» кодирования и частота дискретизации звукового сигнала равны соответственно: 16 бит и 8 кГц.

2. Аналоговый звуковой сигнал был дискретизирован сначала с использованием 256 уровней интенсивности сигнала (качество звучания радиотрансляции), а затем с использованием 65536 уровней интенсивности сигнала (качество звучания аудио-CD). Во сколько раз различаются информационные объемы оцифрованного звука?

Тема 2.4. *Принципы обработки информации при помощи компьютера. Арифметические основы работы компьютера.*

**Умения**

*У.5.*выполнять переводы целых чисел из одной системы счисления в другую;

*У.6.* выполнять арифметические операции в позиционных системах счисления

**Знания**

*З.7.* арифметические основы работы компьютера

# **Практические задания (Проверочная работа)**

1. Выполнить переводы чисел:

$$
1011_2 \Rightarrow X_{10};
$$
  

$$
72_{10} \Rightarrow X_2;
$$

2. Найти значение выражения:

 $110_2$  \* (10110<sub>2</sub> – 101<sub>2</sub>) + 10011<sub>2</sub>.

3. Сравнить числа: 1101101<sup>2</sup> и 11011002; 101011<sup>2</sup> и 0010112.

Тема 2.5. *Принципы обработки информации при помощи компьютера. Логические основы работы компьютера.*

**Умения**

*У.7.* строить таблицы истинности, доказывать равносильность логических выражений

# **Знания**

*З.8.* логические основы работы компьютера

# **Практические задания Задание 1.**

Построить таблицы истинности для следующих формул:

a)  $A \vee (B \vee B \rightarrow C)$ ;

 $\delta$ )  $A \wedge (B \wedge B \rightarrow C)$ ;

# **Задание 2.**

Докажите с помощью таблиц истинности равносильность следующих логических выражений:

a)  $(A \rightarrow B) \land (A \lor \overline{B})$ ; 6)  $(A \leftrightarrow B) \land (A \land B) \lor (\overline{A} \land \overline{B})$ .

Тема 2.6. Компьютерные модели. Проведение исследования на основе использования готовой компьютерной модели.

#### Умения

У.8. вылелять срели свойств ланного объекта существенных свойств с точки зрения целей молелирования:

У.9. проводить исследования на основе использования готовой компьютерной модели

#### Знания

3.9. понятие «компьютерная модель» и их классификацию

#### Задания в тестовой форме

- 1. Модель отражает:
	- а) все существующие признаки объекта;
	- б) некоторые из всех существующих;
	- в) существенные признаки в соответствии с целью моделирования;
	- г) некоторые существенные признаки объекта;
	- д) все существенные признаки.
- 2. Процесс построения модели объекта, как правило, предполагает описание:
	- а) всех свойств исследуемого объекта;
	- б) свойств безотносительно к целям моделирования;
	- в) всех возможных пространственно-временных характеристик;
	- г) наиболее существенных с точки зрения цели моделирования свойств объекта;
	- д) трех существенных признаков объекта.
- 3. Географическую карту следует рассматривать, скорее всего, как модель следующего вида:
	- а) математическую;
	- б) иерархическую:
	- в) графическую;
	- г) табличную;
	- д) натурную.

*Ответы:*  $1 - B$ ,  $2 - \Gamma$ ,  $3 - B$ .

# Практические задания

#### Используя модели различных маятников (http://somit.ru/kolebanie.htm):

1. Исследуйте колебания математического маятника длиной 1 м в среде с плотностью 0,5 кг/с; определите момент его остановки; приведите график колебаний.

2. Исследуйте колебания пружинного маятника массой 1 кг в среде с плотностью 0,5 кг/с, с жесткостью пружины 5 Н/м; определите момент его остановки; приведите график колебаний.

Тема 2.7. Основные информационные процессы и их реализация с помощью компьютеров: хранение, поиск и передача информации.

#### Умения

У.10. создавать архив данных и извлекать данные из архива

#### Знания

3.10, основные информационные процессы и способы их реализации с помошью компьютеров: хранение, поиск и передача информации

# Практические задания

# Залание 1.

1. В своей папке создайте папку Архивы. В ней создайте папки Изображения и Документы.

2. Найдите и скопируйте в папку Изображения рисунки с расширениями \*.jpg, \*.bmp и \*.gif. Залание 2.

1. Запустите архиватор 7- Zip.

2. В появившемся диалоговом окне выберите папку, в которой будет создан архив: (Архивы/Изображения). Установите курсор на имя графического файла. Выполните команду Добавить (+).

3. Введите имя архива в поле Архив и убедитесь, что в поле Формат архива установлен тип Zip.

4. Установите в поле Режим изменения: добавить и заменить.

5. В раскрывающемся списке Уровень сжатия: выберите пункт Нормальный. Запустите процесс архивации кнопкой ОК.

6. Сравните размер исходного файла с размером архивного файла.

7. Для извлечения файлов из архива создайте папку Извлеченные внутри папки Изображения.

8. Выделите созданный архив, выполните команду Извлечь. В появившемся диалоговом окне

Извлечь в поле Распаковать в: выберите папку-приемник – Архивы/Изображения/Извлеченные.

9. Аналогичным образом создайте архивы для других файлов.

Тема 2.8. *Управление процессами. Представление об автоматических и автоматизированных системах управления.*

#### **Умения**

*У.11.* приводить примеры АСУ

#### **Знания**

*З.11.* понятие и назначение АСУ

# **Открытый вопрос**

Ответить на вопросы:

1. Что такое автоматизированная система управления.

2. Назначение АСУ.

3. Какие функции осуществляют АСУ?

4. Привести примеры АСУ.

# **Контрольная работа №1**

1. В рулетке общее количество лунок равно 128. Какое количество информации мы получаем в зрительном сообщении об остановке шарика в одной из лунок?

2. Объем сообщения, содержащего 2048 символов, составил 1/512 часть Мбайта. Каков размер алфавита, с помощью которого записано сообщение?

3. Пользуясь таблицей кодировки символов ASCII, закодируйте с помощью двоичных кодов слово EXCEL.

4. Какой объем видеопамяти необходим для хранения двух страниц изображения при условии, что разрешающая способность дисплея равна 640 х 350 пикселей, а количество используемых цветов – 16?

5. Выполните арифметические операции:

 $1110<sub>2</sub> + 1001<sub>2</sub>$ ;  $1110<sub>2</sub> - 1001<sub>2</sub>;$  $1110<sub>2</sub> * 1001<sub>2</sub>$ .

6. Построить таблицу истинности для следующей формулы  $B \vee (A \leftrightarrow C) \wedge A$ .

Раздел 3. *Основы алгоритмизации*

Тема 3.1. *Компьютер как исполнитель команд. Программный принцип работы компьютера. Понятие алгоритма и его свойства. Исполнитель алгоритмов.*

# **Знания**

*З.12.* понятия «алгоритм», «исполнитель алгоритма» и свойства алгоритма

# **Задания в тестовой форме**

1. Алгоритм – это:

а) набор команд для компьютера;

б) отражение предметного мира с помощью знаков и сигналов, предназначенное для конкретного исполнителя;

в) понятное и точное предписание исполнителю совершить последовательность действий, направленных на достижение поставленной цели;

г) инструкция по технике безопасности.

- 2. Какой из документов является алгоритмом?
	- а) правила техники безопасности;
	- б) инструкция по приготовлению пищи;
	- в) расписание движения поездов;
	- г) список книг в школьной библиотеке.
- 3. Человек или какое-либо устройство, исполняющее алгоритм называется:
	- а) автоматом:
	- б) исполнителем;
- 4. Свойство алгоритма результативность означает:
	- а) что каждая команда должна быть описана в расчете на конкретного исполнителя;
	- б) что выполнение всех команд алгоритма должно привести к определенному результату;
	- в) что алгоритм должен состоять из команд, однозначно понимаемых исполнителем;
	- г) разбиение алгоритма на конечное число простых шагов.
- 5. На кого рассчитан алгоритм, написанный на естественном языке?
	- а) на человека:
	- б) на компьютер;
	- в) на робота;
	- г) на всех одновременно.

*Omsembl*:  $1 - B$ ,  $2 - 6$ ,  $3 - 6$ ,  $4 - 6$ ,  $5 - a$ .

Тема 3.2. Универсальный алгоритмический язык высокого уровня. Основные конструкции программирования. Анализ алгоритмов с использованием таблиц.

#### Умения

У.12. понимать программы, написанные на выбранном для изучения универсальном алгоритмическом языке высокого уровня;

У.13. анализировать алгоритмы с использованием таблиц

#### Знания

3.13. основные конструкции программирования

#### Практические задания

1. Определите значение переменной а после исполнения данного алгоритма:

 $a := 5$  $h := 3$  $b := a + b * 5$  $a := b/a * 2$ 

2. Определите конечные значения переменных Х и Y в результате выполнения следующего алгоритма:

 $X := 1.5$  $X := 2*X+1$  $Y := X/2$  $Y := X + Y$ 

 $X = X - Y$ 

3. Реализован некоторый алгоритм в виде блок-схемы. Найти А, В на выходе блок-схемы, если изначально:

a)  $A=0$ ,  $B=0$ ;

 $6)$  A=0, B=5.

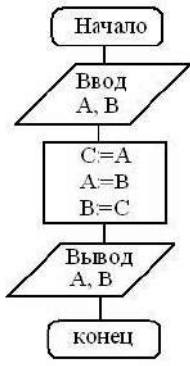

4. Используя блок-схему, найти корни уравнения  $ax^2 + bx + c = 0$  ( $a \ne 0$ ), если:

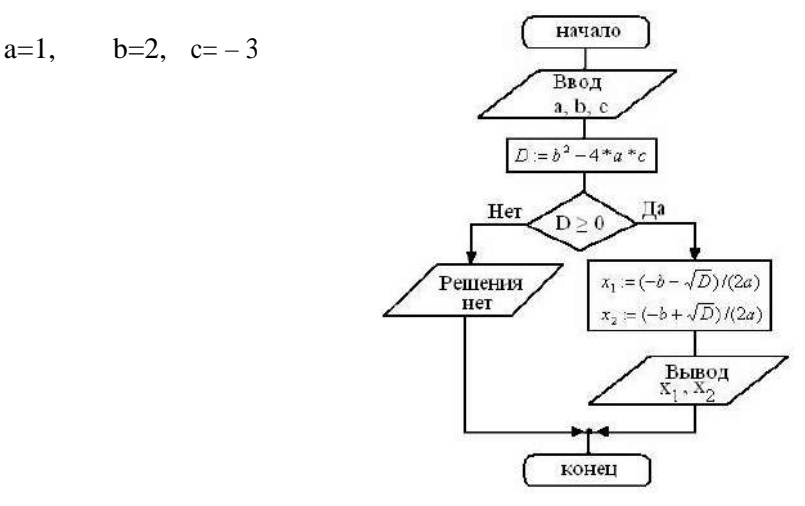

Тема 3.3. Написание программы на алгоритмическом языке для решения стандартной задачи. Использование готовых прикладных компьютерных программ.

#### Умения

У.14. написать программу на алгоритмическом языке для решения стандартной задачи;

У.15. реализовать технологию решения конкретной задачи с помощью конкретного программного средства

#### Практические задания

1. Написать наиболее короткий алгоритм вычисления  $y = x^8$ 

2. Написать алгоритм проверки условия: имеются ли среди трех целых чисел два положительных значения?

#### Практические задания (Проверочная работа)

1. Реализован некоторый алгоритм в виде блок-схемы. По данной блок-схеме вычислить S, если:

$$
a=9, \quad b=0, \quad c=1.
$$

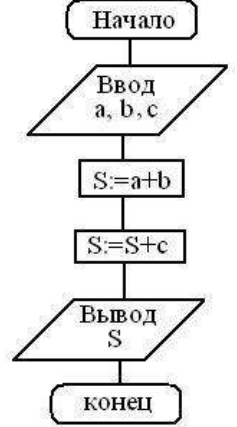

2. На блок-схеме представлен алгоритм вычисления стоимости покупки с учетом скидки, где а цена, b - количество, s - сумма. Какой будет результат на выходе блок-схемы, если: a=200, b=5.

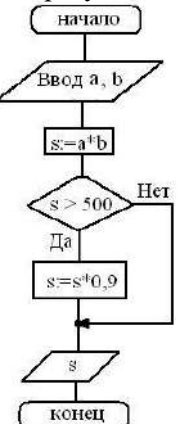

3. Определить значение целочисленной переменной S после выполнения алгоритма.

 $S := 1: a := 1$ для і от 1 до 3 повторять нц  $S : + S + i*(i + 1)*a$  $a := a + 2$ KЦ

Раздел 4. Средства информационных и коммуникационных технологий

Тема 4.1. Архитектура компьютеров. Основные характеристики компьютеров. Многообразие внешних устройств.

#### Умения

У.16. анализировать компьютер с точки зрения единства его аппаратных и программных средств;

У.17. анализировать устройства компьютера с точки зрения организации процедур ввода, хранения, обработки, передачи, вывода информации

Знания

3.14. архитектуру компьютера

#### Сообшения на следующие темы:

1. Клавиатура. Общая характеристика. Группы клавиш. Функции некоторых служебных клавиш клавиатуры.

2. Мышь. Устройства управления играми. Трекбол. Сканер.

3. Монитор. Общая характеристика. Предназначение. Физические характеристики монитора. Виды. Монитор и здоровье человека.

4. Принтеры. Общая характеристика. Применение. Виды.

5. Плоттеры. Лигитайзеры.

#### Задания в тестовой форме

1. Какие устройства компьютера предназначены для вывода текстов и рисунков (укажите несколько вариантов ответа)

- а) системный блок;
- б) монитор:
- в) клавиатура;
- г) сканер;
- д) принтер?
- 2. Какое устройство компьютера моделирует мышление человека
	- а) оперативная память;
	- б) процессор;
	- в) внешняя память;
	- г) винчестер;
	- д) дисковод?
- 3. Где хранится выполняемая в данный момент программа и обрабатываемые ею данные
	- а) во внешней памяти;
	- б) в оперативной памяти;
	- в) в процессоре;
	- г) на устройстве вывода;
	- д) на устройстве ввода?
- 4. К дополнительным устройствам ввода-вывода относятся (укажите несколько вариантов ответа):
	- а) принтер;
	- б) клавиатура;
	- в) модем;
	- г) сканер;
	- д) манипулятор (мышь)?

5. Программа, хранящаяся во внешней памяти, после запуска (загрузки) попадает в ... и обрабатывается...». Вместо каждого многоточия вставьте соответствующие понятия:

- а) ... постоянное запоминающее устройство..., ... процессором;
- б) ... процессор..., ... регистрами процессора;
- в) ... устройство вывода..., ... процессором;
- г) ... устройство ввода..., ... процессором;
- д) ... оперативную память..., ... процессором.
- 6. К сменным устройствам внешней памяти относятся (укажите несколько вариантов ответа):
	- а) флэш-память;
	- б) жесткий (винчестерский) магнитный диск;
	- в) оптические диски?

*Omeembl*:  $1 - 6$ ,  $\overline{A}$ ,  $2 - 6$ ,  $3 - 6$ ,  $4 - a$ ,  $\overline{B}$ ,  $\overline{C}$ ,  $5 - \overline{A}$ ,  $6 - a$ ,  $\overline{6}$ ,  $\overline{B}$ .

Тема 4.2. Программное обеспечение компьютеров.

# Умения

У.16. анализировать компьютер с точки зрения единства его аппаратных и программных средств;

У.18. определять средства, необходимые для осуществления информационных процессов при решении задач Знания

3.15. виды программного обеспечения компьютеров

# Задания в тестовой форме

1. В системное программное обеспечение входят:

- а) системы программирования:
- б) драйверы внешних устройств:
- в) текстовые редакторы;
- г) игровые программы;
- д) процессор и материнская плата.
- 2. В прикладное программное обеспечение входят:
	- а) системы программирования;
	- б) операционная система:
	- в) текстовые редакторы;
	- г) операционная система с диалоговой оболочкой;
	- д) устройства общего пользования.
- 3. Назначение операционной системы:
	- а) организовать взаимодействие пользователя с компьютером и выполнение всех других программ;
	- б) редактирование, сохранение текстовых документов;
	- в) монтировать видео, фото и звуковую информацию;
	- г) выводить информацию на экран или печатающее устройство.
- 4. Для чего нужны инструментальные программы:
	- а) для разработки, корректировки или развития других прикладных или системных программ;
	- б) для управления устройствами ввода и вывода компьютера;
	- в) для организации взаимодействия пользователя с компьютером и выполнения всех других программ;
	- г) решать какие-либо задачи в пределах данной проблемной области.
- 5. Сопоставьте типам программ их названия:
	- 1) Windows:
	- 2) WordPad:
	- 3) Photoshop;
	- 4) Avast;
	- 5) Excel:
	- 6) Access:
	- а) система управления базами данных;
	- б) графический редактор;
	- в) табличный процессор;
	- г) антивирусная программа;
	- д) операционная система;
	- е) текстовый редактор.

Ответы: 1 - б, 2 - в, 3 - а, 4 - а, 8 - 1-д, 2-е, 3-б, 4-г, 5-в, 6-а.

Тема 4.3. *Операционная система. Графический интерфейс пользователя.*

#### **Умения**

*У.19.* анализировать интерфейс программного средства с позиций исполнителя, его среды функционирования, системы команд и системы отказов

#### **Знания**

*З.16.* понятие «операционная система», ее функции;

*З.17.* графический интерфейс пользователя

# **Практические задания**

1. В папке Итоги создать папку, дать ей имя Экпериментальная.

2. Используя, поисковую систему, найти в папке Документы файлы №1, №2, №5. Скопировать их в папку Экспериментальная, используя контекстное меню объектов.

3. В папке Документы найти группу графических файлов, используя горячие клавиши, скопировать их в свою папку.

4. Найти в компьютере все папки и файлы, имена которых начинаются на букву W.

5. Найти в компьютере все папки и файлы, имена которых оканчиваются на букву Е. Один из данных объектов, используя горячие клавиши, скопировать в свою папку.

6. В папке Экспериментальная найти текстовые файлы, удалить их.

7. Найти все файлы размер, которых не превышает 200Кб.

8. На диске С найти файлы, созданные за последние три месяца.

9. В папке Документы находится папка Архивы. Извлеките из Архива3 два файла в свою папку.

10.В своей папке выберите несколько объектов и заархивируйте их.

11.Создайте в папке Экспериментальная папку Текстовые документы. Из папки файлы скопируйте в свою папку Текстовые документы 3 текстовых файла.

12.Закройте свою папку. Откройте Проводник. Используя левую панель данной программы, методом перетаскивания, скопируйте папку Архивы в свою папку. Создайте на рабочем столе ярлык для этой папки.

13.Найдите с помощью Проводника программу Explorer. Создайте для этой программы ярлык. Переместите его на рабочий стол. Посмотрите свойства созданного ярлыка. Смените значок ярлыка. Удалите ярлык.

14.Создайте в своей папке папку Рабочая. Переместите из папки Экспериментальная два объекта в папку Рабочая, используя меню. Переместите три объекта из папки Экспериментальная в папку Рабочая, используя метод перетаскивания. Удалите файл из папки Рабочая, используя меню. Удалите два не рядом расположенных объекта, используя контекстное меню. Восстановите один из удаленных объектов, используя меню Правка. Восстановите два других объекта, используя Корзину. Из папки Рабочая перейдите на один уровень вверх. Упорядочите файлы по размеру. Скопируйте файлы наибольшего и наименьшего размера в папку Рабочая. Удалите содержимое папки Рабочая, не помещая их в Koрзинy(Shift+Delete).

15.Удалите из папки Экспериментальная все объекты. Закройте программу Проводник.

16.Откройте папку Файлы. Какие существуют способы копирования, вырезания, удаления объектов. Как выделить несколько расположенных рядом объектов. Объекты отдельно расположенные. Создайте в своей папке папку Рабочая. Выделите несколько расположенных рядом объектов и методом перетаскивания скопируйте в папку Рабочая. Выделите несколько графических файлов, используя горячие клавиши, скопируйте их в папку Рабочая.

17.В папке Экспериментальная создайте папку Документы.

18.Какая клавиша используется для вызова справочной системы Windows. Используя справку, получить информацию, что такое дефрагментация диска. Ознакомиться с полученной информацией. Используя горячие клавиши, выделить текст, скопировать и перенести в текстовый процессор Word. Сохранить в папке Текстовые документы. Используя горячие клавиши, закройте приложение.

19.Используя горячие клавиши, закройте справочную систему.

20.Откройте программу Блокнот, Проводник. Какие клавиши используются для перехода от одного окна к другому.

# **Задания в тестовой форме**

1. Отметьте то, что является экранным объектом (укажите несколько вариантов ответа)

а) кнопка включения монитора;

- б) кнопка на экране монитора;
- в) фирменный значок на лицевой панели монитора;
- г) пиктограмма документа на экране монитора.
- 2. Инициировать действие над объектом или узнать его свойства можно через
	- а) панель задач;
	- б) контекстное меню;
	- в) рабочий стол;
	- г) пиктограмму;
	- д) кнопку Пуск.

3. Какой из шаблонов позволяет выделить все файлы с расширением exe, имена которых начинаются с буквы t.

- а) \*t.exe
- б) t\*.exe
- в) t\*.\*
- г) t.exe
- д) t\*.\*e

4. О типе информации, хранящейся в файле (текстовая, графическая, звук, исполняемая программа и др.), пользователь может узнать

- а) по имени файла;
- б) по имени каталога (папки), в котором хранится файл;
- в) по полному имени файла;
- г) по имени логического диска;
- д) по расширению имени файла.

*Ответы:* 1 – б, г, 2 – б, 3 – б, 4 – д.

Тема 4.4. *Организация работы пользователей в локальных компьютерных сетях.*

#### **Умения**

*У.20.* осуществлять деятельность в локальных компьютерных сетях в общем дисковом пространстве **Знания**

*З.18.* типологию компьютерных сетей;

*З.19.* программное и аппаратное обеспечение компьютерной сети;

*З.20.* возможности разграничения прав доступа в сеть

# **Практические задания**

1. Создайте на локальном диске Z папку под именем Почта\_1 (цифра в имени соответствует номеру вашего компьютера).

2. С помощью текстового редактора Word или WordPad создайте письмо к одногруппникам.

3. Сохраните данный текст в папке Почта\_1 своего компьютера в файле письмо1.doc, где 1 – номер компьютера.

4. Откройте папку другого компьютера, например, Почта\_2 и скопируйте в него файл письмо1.doc из своей папки Почта\_1.

5. В своей папке Почта\_1 прочитайте письма от других пользователей, например письмо2.doc. Допишите в них свой ответ.

6. Переименуйте файл письмо2.doc в файл письмо2\_ответ1.doc.

7. Переместите файл письмо2\_ответ1.doc в папку Почта \_2 и удалите его из своей папки.

8. Далее повторите п.2-4 для других компьютеров.

9. Прочитайте сообщения от других пользователей в своей папке и повторите для них действия п.5-8.

# **Задания в тестовой форме**

1. Локальная сеть это:

- а) компьютерная сеть, объединяющая группу компьютеров, которые находятся в одном месте;
- б) компьютерная сеть, объединяющая все компьютеры.

2. Какая из приведенных схем соединения компьютеров представляет собой замкнутую цепочку?

- а) шина;
- б) кольцо;
- в) звезда;
- г) нет правильного ответа.

3. Топология компьютерной сети, в которой все компьютеры сети присоединены к центральному узлу называется:

- а) шина;
- б) кольцо;
- в) звезда;
- г) нет правильного ответа.

4. Для общего доступа пользователей сети, используется:

- а) рабочая станция;
- б) сервер;
- в) клиент.
- 5. Скорость передачи данных характеризуется:
	- а) км/ч;
	- б) м/с;
	- в) кб/см;
	- г) кб/с.

*Ответы:* 1 – б, 2 – б, 3 – в, 4 – б, 5 – г.

Тема 4.5. *Безопасность, гигиена, эргономика, ресурсосбережение. Защита информации, антивирусная защита.*

#### **Умения**

*У.21.* соблюдать требования техники безопасности, гигиены и ресурсосбережения при работе со средствами информатизации;

*У.22.* пользоваться средствами антивирусной защиты компьютера

#### **Знания**

*З.21.* требования техники безопасности, гигиены и ресурсосбережения при работе со средствами информатизации;

*З.22.* основы правовых аспектов использования компьютерных программ и работы в Интернете

#### **Практические задания.**

**Задание 1.** Обновите через Интернет антивирусную программу, установленную на Вашем компьютере. Выполните проверку папки «Мои документы» на вирусы. Дать характеристику этой программы.

**Задание 2.** Укажите, какие действия запрещены в кабинете информатики.

**Задание 3**. Укажите комплекс упражнений для снятия усталости за компьютером.

#### **Задания в тестовой форме**

1. Что означает словосочетание «техника безопасности»?

*Выберите один из 3 вариантов ответа:*

а) специальные технические устройства для безопасности жизни и здоровья человека и для безопасности компьютеров;

б) правила поведения в компьютерном классе, которые позволяют работать с компьютерами без опасности для жизни и здоровья человека и сохранять технику и информацию;

в) правила работы с компьютерами, выполняя которые человек может сохранить жизнь и здоровье.

2. Выберите три верных варианта высказываний для продолжения предложения: «В компьютерном классе, согласно правилам техники безопасности, ...»

*Выберите несколько вариантов ответа:*

- а) можно работать на компьютере влажными руками;
- б) нельзя трогать провода и розетки;
- в) можно стучать по клавиатуре и сильно давить на клавиши;
- г) нельзя прикасаться ничем к экрану монитора;
- д) нужно выключать компьютер через каждые 40 минут;
- е) можно не вставать из-за компьютера при ответе с места и если в класс входит педагог;
- ж) можно приносить свои диски, флеш-носители, загружать с них программы, играть в

компьютерные игры.

3. Какую одну безопасность обеспечит выполнение правила «Пользоваться только лицензионными программами, не использовать чужие диски»?

- а) электробезопасность;
- б) сохранение зрения;
- в) сохранение информации от поражения вирусами.

4. Какие правила следует соблюдать при работе в компьютерном классе для сохранения жизни и здоровья человека? (*выберите пять более подходящих*)

а) не перставлять устройства компьютера без разрешения преподавателя (и когда они оключены, и когда - под напряжением);

б) не трогать руками разъемы соединительных кабелей на задней панели системного блока и монитора, не трогать и не перекручивать провода;

- в) не прикасаться ничем к экрану монитора;
- г) проходить в кабинет только в чистой обуви, с чистыми руками;
- д) не работать на клавиатуре и с мышкой влажными руками;
- е) не приносить в кабинет съестные припасы, жевательную резинку;
- ж) сообщить сразу о потрескивании, искрении или запахе гари;
- з) не следует часто выключать и включать компьютер;
- и) не класть на устройства компьютера посторонние предметы.

5. Выберите три правила, которые следует выполнять, чтобы не испортить зрение при работе с компьютером.

- а) садиться так, чтобы линия взора была направлена в центр экрана;
- б) водить пальцем по экрану монитора;
- в) работать в очках, если они Вам выписаны;
- г) работать на расстоянии не менее 50-70 см от экрана монитора;
- д) не трогать провода;
- е) не протирать экран монитора.

6. Выберите четыре действия, которые следует выполнять, чтобы избежать поражения электрическим током:

*Выберите несколько вариантов ответа:*

- а) сразу сообщить преподавателю о неисправности клавиатуры или другого устройства;
- б) работать на расстоянии не менее 50-70 см от экрана компьютера;

в) не трогать руками разъёмы соединительных кабелей на задней панели системного блока и монитора;

г) не трогать провода;

д) не работать влажными руками, хотя и чистыми.

*Ответы:*

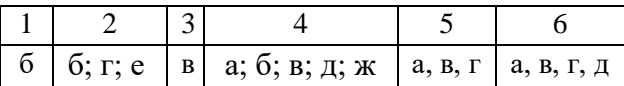

# **Контрольная работа №2**

1. В папке Мои документы создайте папку, дайте ей имя (Ваша фамилия). Внутри этой папки создайте папки Архивы и Документы.

2. Используя поисковую систему, на сервере в папке Файлы найдите все текстовые файлы и скопируйте в папку Архивы. Проведите архивацию текстовых файлов в один архив. Архив сохраните под именем Архив 1.

3. С помощью справочной системы найдите информацию о дефрагментации диска, скопируйте её в новый текстовый документ, сохраните в папке Документы под именем Дефрагментация диска.

4. Документ Дефрагментация диска добавьте к Архиву 1.

5. Вырежьте Вашу папку и поместите ее в папку Итоги.

#### Залания в тестовой форме

1. К дополнительным устройствам ввода-вывода относятся (укажите несколько вариантов ответа):

- а) принтер;
- б) клавиатура;
- в) модем;
- г) сканер;
- д) манипулятор (мышь)?
- 2. К сменным устройствам внешней памяти относятся (укажите несколько вариантов ответа):
	- а) флэш-память;
	- б) жесткий (винчестерский) магнитный диск;
	- в) оптические диски?
- 3. Сопоставьте типам программ их названия:
	- 1) Windows:
	- 2) WordPad:
	- 3) Photoshop:
	- 4) Avast:
	- 5) Excel:
	- 6) Access:
	- а) система управления базами данных;
	- б) графический редактор;
	- в) табличный процессор;
	- г) антивирусная программа;
	- д) операционная система;
	- е) текстовый редактор.
- 4. Локальная сеть это:
	- а) компьютерная сеть, объединяющая группу компьютеров, которые находятся в одном месте;
	- б) компьютерная сеть, объединяющая все компьютеры.

5. Выберите три верных варианта высказываний для продолжения предложения: «В компьютерном классе, согласно правилам техники безопасности, ... »

Выберите несколько вариантов ответа:

- а) можно работать на компьютере влажными руками;
- б) нельзя трогать провода и розетки;
- в) можно стучать по клавиатуре и сильно давить на клавиши;
- г) нельзя прикасаться ничем к экрану монитора;
- д) нужно выключать компьютер через каждые 40 минут;
- е) можно не вставать из-за компьютера при ответе с места и если в класс входит педагог;

ж) можно приносить свои диски, флеш-носители, загружать с них программы, играть в компьютерные игры.

Ответы:

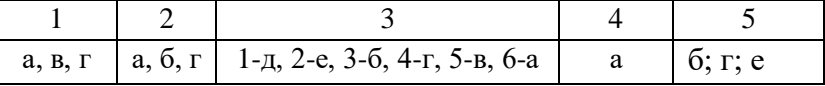

Раздел 5. Технологии создания и преобразования информационных объектов Технология обработки текстовой информации

Тема 5.1.1. Текст как информационный объект. Текстовый процессор MS Word. Набор и редактирование текста. Форматирование текста.

# Умения

У.22. вводить, редактировать и форматировать текст

#### Знания

3.23. правила набора, редактирования и форматирования текстовых документов

# Практические залания

Задание 1. Набрать предложенный текст, установив следующие параметры:

1. Границы полей: слева – 2, справа – 1,5, сверху – 2.

Заголовок выровнен **по центру**, шрифт **полужирный**, буквы **прописные** (заглавные), **с разрядкой** (*Меню | Главная | Шрифт,* вкладка *Интервал*, в *списке интервалов* – **Разреженный***,* в раскрывающемся списке *на:* - **3**).

3. Основной текст выровнен **по ширине**, красная строка – **1 см**, шрифт **Times New Roman**, размер – **14**.

4. Слово «Продукты» – размер шрифта **12**, **подчёркнутый**.

5. Перечень продуктов – **курсив**, между основным текстом и перечнем продуктов – **пропуск строки**.

#### ПЕЧЕНЬЕ

Сырки, муку, маргарин, яйца, соду смешать и поставить в холодильник на 2 часа. Тонко раскатать тесто. Смазать белком, взбитым с сахаром, и свернуть рулетом.

Нарезать ломтиками и сложить на смазанный противень. Печь примерно 25 минут.

Продукты: *2 сырка по 100 г, 1 пачка маргарина, 2 яйца, 1 стакан сахара, 0,5 чайной ложки соды, погашенной уксусом, 2,5 стакана муки.*

**Задание 2.** Самостоятельно установив необходимые настройки и элементы форматирования, набрать следующий текст.

# **Ш А Р А Д Ы**

Шарадой называется загадка, в которой загаданное слово состоит из нескольких составных частей, каждая из которых представляет собой отдельное слово. Например:

**Только два предлога, а волос в них много.**

**Начало – голос птицы, Конец – на дне пруда, А целое в музее Найдёте без труда.**

*(Картина)*

*(УС)*

Тема 5.1.2. *Использование систем проверки орфографии и грамматики. Вставка разрыва. Страницы и разделы.* 

# **Умения**

*У.23.* использовать системы проверки орфографии и грамматики;

*У.24.* вставлять разрывы, нумеровать страницы

#### **Практические задания**

#### **Задание 1.**

1. Скопируйте из папки Для изучения Word в вашу личную папку файл Документ для разбиения на разделы и страницы.

2. Откройте этот документ в редакторе Word.

3. Установите режим разметки страницы.

4. Вставьте разрыв раздела после первого абзаца текста, так чтобы оба раздела находились на одной странице (обратите внимание, что внешний вид документа не изменился).

5. Вставьте разрыв раздела после второго абзаца, так чтобы новый раздел начинался с верхней строки следующей страницы.

- 6. Просмотрите документ в обычном режиме просмотра документа и режиме разметки.
- 7. Установите в третьем разделе документа альбомную ориентацию страниц.
- 8. Просмотрите документ в обычном режиме и режиме разметки.
- 9. Сохраните документ.

#### **Задание 2.**

1. В документе для разбиения на разделы и страницы вставьте вручную разрыв страницы после первого абзаца текста

2. Просмотрите документ в обычном режиме просмотра документа и режиме разметки.

3. Удалите разрыв страницы.

4. Закройте документ.

# **Задание 3.**

1. Скопируйте из папки Для изучения Word в вашу личную папку файл Документ для нумерации страниц.

2. Откройте Документ для нумерации страниц из вашей личной папки в редакторе Word.

3. Пронумеруйте страницы, так чтобы, номера находились внизу страницы, по центру, римскими цифрами. На первой странице номер не нужен.

4. Сохраните документ.

# **Задание 4.**

1. Скопируйте из папки Для изучения Word в вашу личную папку файл Документ для расстановки колонтитулов.

2. Откройте документ Документ для расстановки колонтитулов из вашей личной папки в редакторе Word.

3. Проверьте орфографию и грамматику в тексте документа.

4. Создайте для всего документа колонтитулы:

5. Верхние: Для четных страниц – название документа (Еженедельник). Для нечетных – вашу фамилию (кроме первой страницы).

6. Нижние: Номера страниц для всех страниц, кроме первой.

7. Просмотрите весь документ в режиме разметки.

8. Сохраните документ в вашей личной папке под именем Документ с колонтитулами.

Тема 5.1.3. *Использование колонок и списков в документе.*

# **Умения**

*У.25.* использовать колонки и списки в документе

#### **Знания**

*З.24.* виды списков и основные приемы при работе с колонками и списками

# **Практические задания**

**Задание 1.** Разбить текст на 2 колонки одинаковой ширины с разделителем.

# **Почему мы так говорим?**

*Зарубить себе на носу. (2)*

Зарубить на носу – значит, хорошо запомнить. В древности грамотные люди носили с собой дощечки. Они назывались носами. На этих дощечках делались зарубки на память.

#### *Портфель (3)*

Слово портфель пришло в наш язык из французского языка. Первая часть слова – порт – обозначала нести, вторая часть – фель – лист. Значит, портфель – это сумка, в которой носят листы бумаги, тетради, книги. *Зарубить себе на носу. (2)*

Зарубить на носу – значит, хорошо запомнить. В древности грамотные люди носили с собой дощечки. Они назывались носами. На этих дощечках делались зарубки на память.

#### *Портфель (3)*

Слово портфель пришло в наш язык из французского языка. Первая часть слова – порт – обозначала нести, вторая часть – фель – лист. Значит, портфель – это сумка, в которой носят листы бумаги, тетради, книги. *Зарубить себе на носу. (2)*

Зарубить на носу – значит, хорошо запомнить. В древности грамотные люди носили с собой дощечки. Они назывались носами. На этих дощечках делались зарубки на память.

# *Портфель (3)*

Слово портфель пришло в наш язык из французского языка. Первая часть слова – порт – обозначала нести, вторая часть – фель – лист. Значит, портфель – это сумка, в которой носят листы бумаги, тетради, книг.

**Задание 2.** Переформатировать текст в три колонки разной ширины (ширина 1 и 3 колонки – 3,58 см).

**Задание 3.** Наберите следующие абзацы:

Понедельник Вторник Среда Четверг Пятница Суббота Воскресенье

**Задание 4.** Оформите текст как Маркированный список **Задание 5.** Оформите текст как Нумерованный список

**Задание 6.** Наберите с клавиатуры текст. Барабошкин Игорь Малая Галина Мулинин Владимир Суслова Виктория Капичева Аделина Коробова Ольга Норский Сергей Литвинник Сергей

**Задание 7.** Выделите и скопируйте список гостей. Вставьте скопированный текст три раза, разделяя их тремя пустыми абзацами, получив в итоге четыре группы списков.

**Задание 8.** Измените вид нумерации второй, третьей и четвертой групп абзацев

**Задание 9.** Создайте новый текстовый документ. Откройте его.

Наберите следующие абзацы и оформите их как Многоуровневый нумерованный список. Зима Декабрь Январь Февраль Весна Март Апрель Май Лето Июнь Июль Август Осень Сентябрь Октябрь Ноябрь

Тема 5.1.4. *Оформление текстовых документов, содержащих таблицы.*

**Умения**

*У.26.* работать с таблицами

**Знания**

*З.25.* основные приемы при работе с таблицами

#### **Практические задания**

**Задание 1.** Создайте таблицу вышеуказанным способом и заполните ее по образцу.

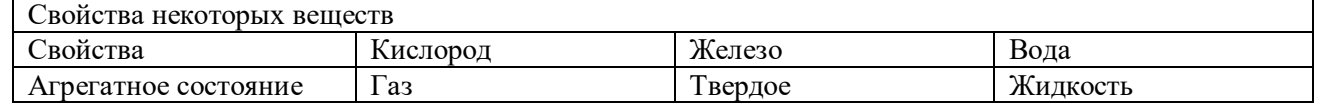

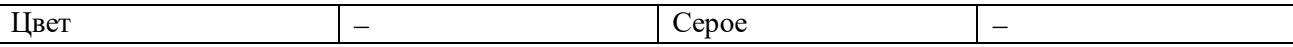

Дополните таблицу свойством (строкой) запах:

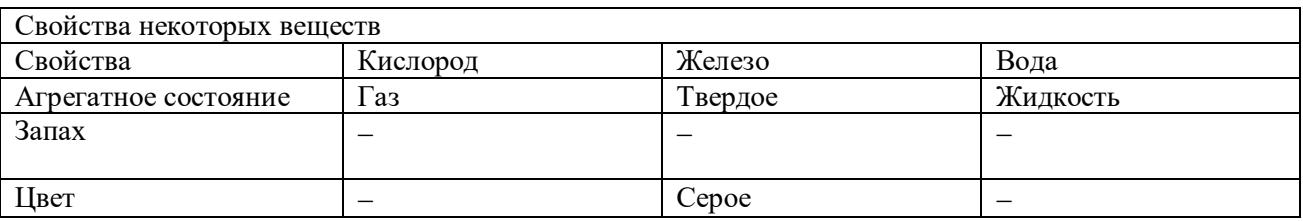

# **Задание 2.**

Поставьте курсор в первую строку вашей таблицы, нажмите правую кнопку.

**WART ON** 

Нажмите на команду Границы и заливка настройте тип-рамка, тип - двойная рамка, цвет – любой, ширина- 1,5 пт, применить  $\kappa-$  ячейке  $\geq$ Ок.

Выделите 1 столбец, нажмите правую кнопку -> Границы и заливка, перейдите на вкладку Заливка, выберите цвет, применить к – ячейке -> Ок.

# **Задание 3.**

Создайте новый документ MS Word с именем Формат таблиц.doc. Создайте и заполните таблицу по образцу.

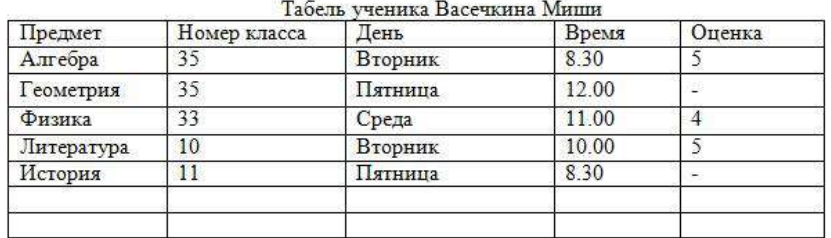

Оформите таблицу следующим образом:

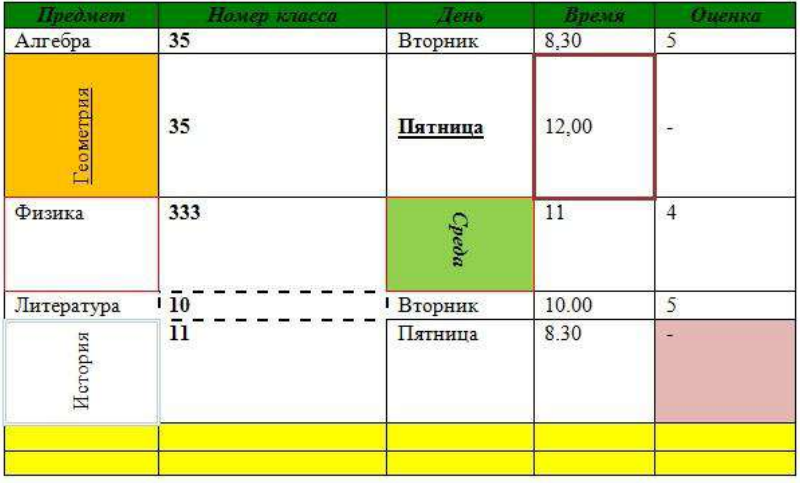

Тема 5.1.5. *Дизайн документа. Гипертекстовое представление информации.* **Умения**

*У.27.* вставлять в текстовый документ и редактировать рисунки;

*У.28.* создавать гипертекстовый документ

# **Знания**

*З.26.* основные приемы при работе с рисунками;

*З.27.* понятие «гипертекстовый документ»

# **Практические задания.**

# **Задание 1.**

1. Скопируйте из папки Для изучения Word в вашу личную папку файл Документ для оформления границами и заливкой.

- 2. Откройте этот документ из вашей личной папки в редакторе Word.
- 3. Обрамьте заголовок документа чертой снизу.
- 4. Обрамьте первый абзац текста чертой слева.
- 5. Обрамьте второй абзац текста рамкой.
- 6. Обрамьте
- 7. Сохраните документ.

# **Задание 2.**

Обрамьте всю страницу Документа для оформления границами и заливкой простой рамочкой, а затем рамочкой, состоящей из каких-либо рисунков.

# **Задание 3.**

Подготовить на листе бумаги формата А4 альбомной ориентации приглашение для друзей на свой день рождения по следующему образцу.

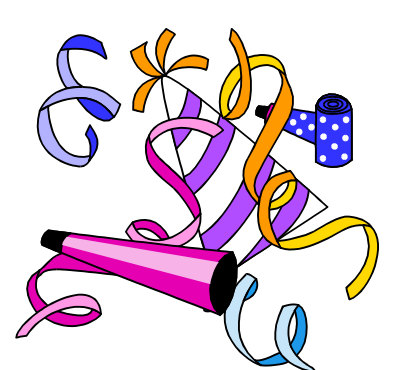

# *Дорогие Маша и Миша!*

*Приглашаю вас на мой День рождения, 15 ноября 2015 года в 18 часов.* 

*Празднование состоится по адресу: ул. Сокольская, д. 13.*

*Антон*

# **Задание 4.**

Разработать тест, состоящий из трех вопросов. На экран должны выводиться вопросы и предлагаться варианты ответа. В случае верного ответа выводить соответствующий фрагмент текста с сообщением, а в случае неверного – выводить «неверно», после чего – возвращаться к текущему вопросу. Организовать связь между фрагментами, выделив ключевые слова, по которым будет производиться переход от фрагмента к фрагменту.

Тема 5.1.6. *Программы-переводчики. Возможности систем распознавания текстов.* **Умения**

*У.29.* пользоваться программами-переводчиками, системами распознавания текстов

# **Знания**

*З.28.* программы-переводчики, возможности систем распознавания текстов;

# **Практические задания**

Выполнить перевод предложенного преподавателем текста с помощью следующих онлайн сервисов:

Промт – http://www.translate.ru/

Яндекс-переводчик – http://translate.yandex.ru/

Мета-переводчик – http://translate.meta.ua/

Сохраните результаты переводов в текстовом документе. Заполните таблицу, оценив онлайнпереводчики по пятибальной шкале. Сделайте вывод.

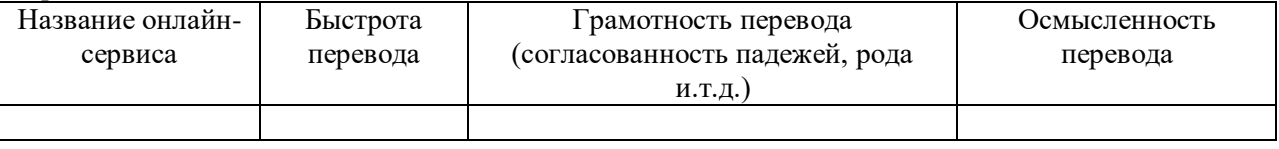

# **Контрольная работа №3**

Укажите номер правильного ответа

- А1. При задании параметров страницы устанавливаются:
	- 1) гарнитура, размер, начертание шрифта;

2) отступ, интервал (строчный и межстрочный);

3) поля, ориентация.

А2. Можно ли не выводить нумерацию только на одной странице документа, состоящего из одного раздела:

- 1) можно только на первой странице;
- 2) можно на любой странице;
- 3) нельзя.

А3. Каких способов создания таблиц в Word не существует:

- 1) cредствами MS Excel;
- 2) вставка таблицы;
- 3) нарисовать таблицу;
- 4) cредствами MS Access;
- 5) путём преобразования текста.

А4. На каком рисунке текст расположен в колонках:

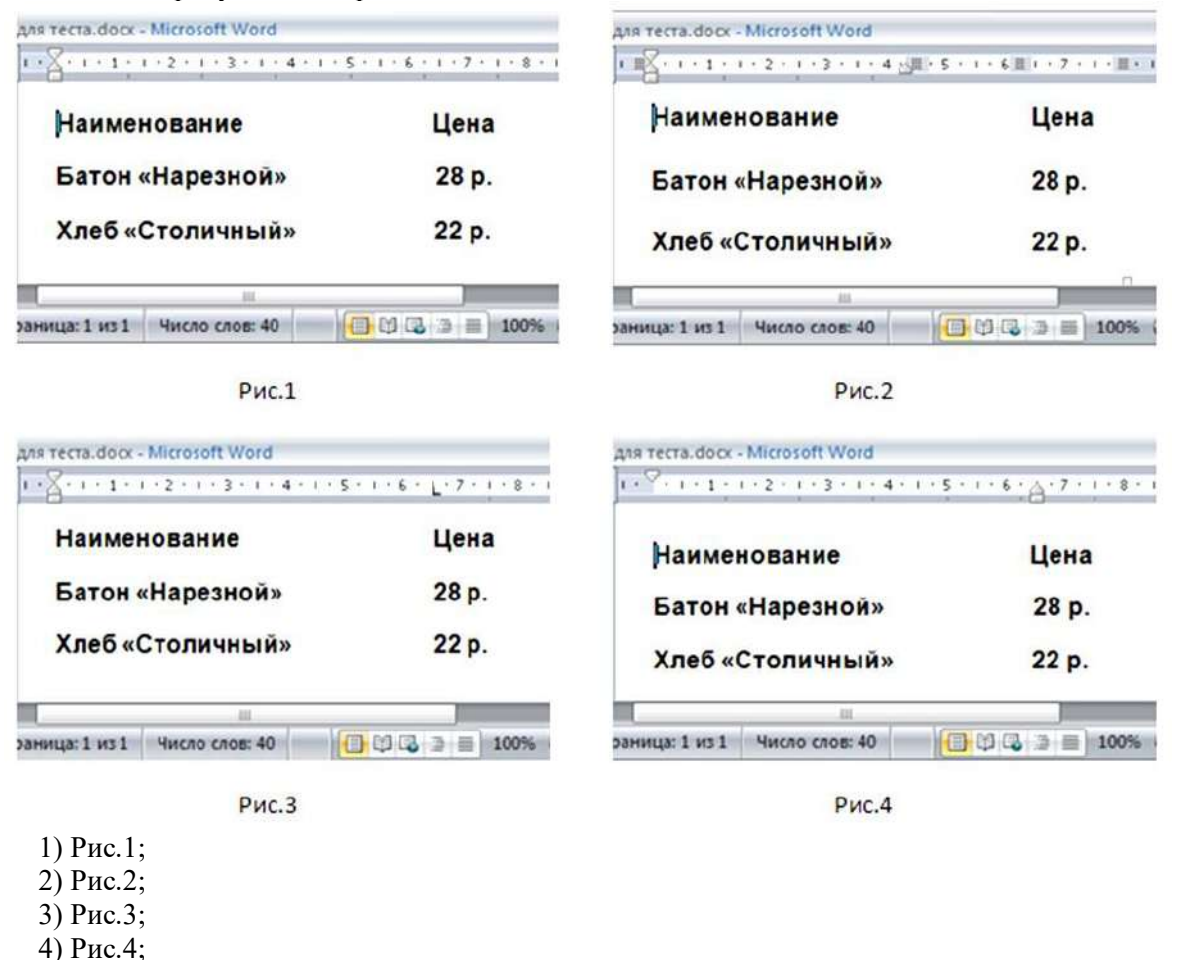

5) нет верного ответа.

В1. Даны два фрагмента текста из произведения Джером К. Джерома «Трое в лодке, не считая собаки». В обоих фрагментах используется шрифт одного семейства (гарнитуры).

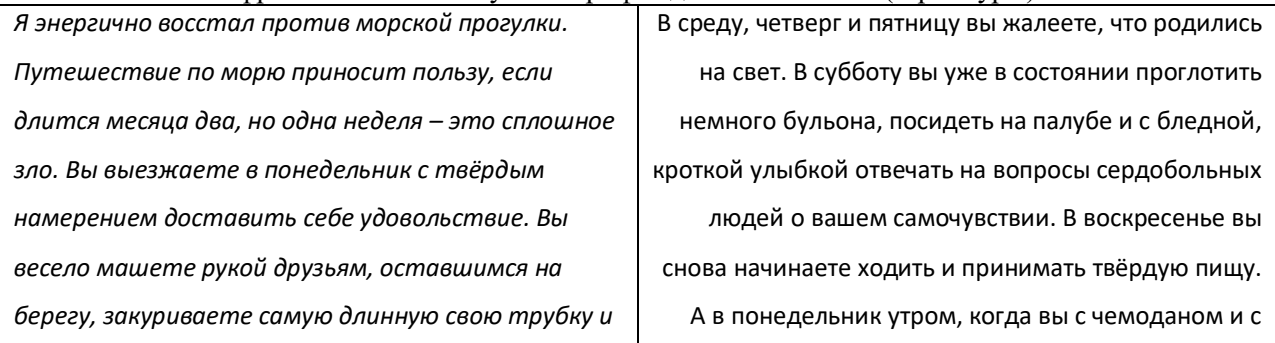

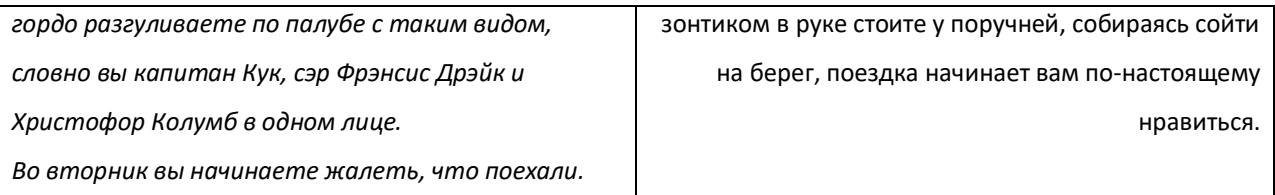

Перечислите параметры, показывающие сходство свойств символов и абзацев для левого и правого фрагментов текста.

С1. Набрать и оформить текст по следующему образцу:

**Дворцово-парковый ансабль**

При князьях Вяземских был создан *дворцово-парковый ансабль*, который включает парк, дворец, конюшенный и каретный корпуса.

*Дворец Вяземских*

Дворец в стиле классицизма был построен в 1830-ч годах (Рисунок 1). Центральный фасад выходил на парк, обратный – на озеро. Уничтожен пожаром в начале 1990-х годов, сохранились лишь руины.

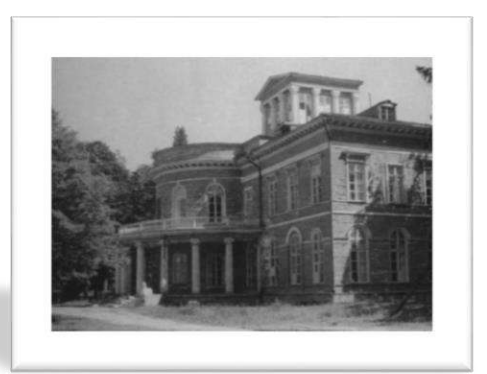

Рисунок 1. Дворец Вяземских

*Парк осиновой Рощи*

Парк является памятником садово-паркого искусства. Площадь парка 236 га.

На территории парка произрастают деревья

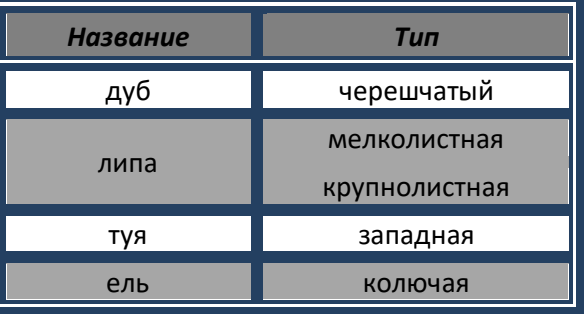

Озёра

На территории Осиновой Рощи находится **четыре озера**.

Это *Большое* (Рисунок 2), *Малое* и *Среднее* Осиновые озера, а немного восточнее Глухое озеро

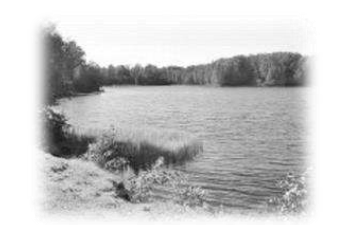

Рисунок 2.

**Озеро Большое**

В современном обиходе озёра именуются *Большим*, *Банным*, *Дворцовым* и *Глухим*

#### **Задания А Задания В**

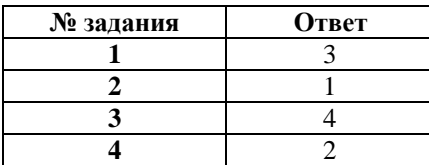

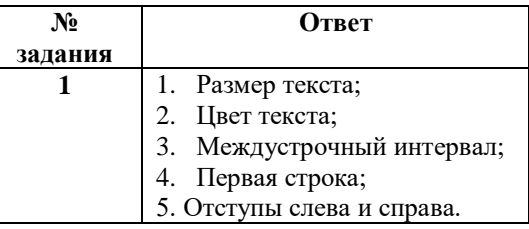

*5.2. Представление о программных средах компьютерной графики, презентациях и мультимедийных средах*

Тема 5.2.1. *Представление о программных средах компьютерной графики. Создание и редактирование графических объектов.*

#### **Умения**

*У.30. создавать и редактировать графические объекты;*

#### **Знания**

*З.29. возможности создания и редактирования графических объектов с помощью средств одного из графических редакторов;*

#### **Практические задания**

#### **Задание 1.**

В графическом редакторе Paint cоздайте три отдельные картинки: солнце, тучу с дождиком и радугу. Сохраните их в три файла с названиями солнце.bmp, туча.bmp, радуга.bmp.

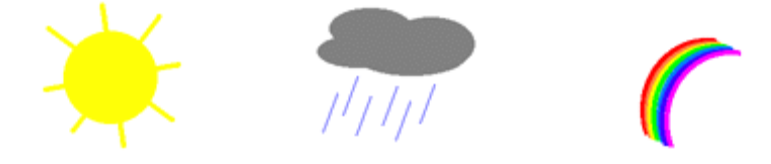

#### **Задание 2.**

Создайте картинку, используя изображения солнца, тучи и радуги. Сохраните картинку в файл meteo.bmp.

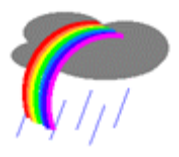

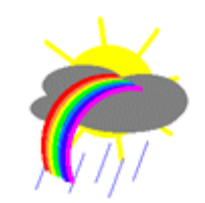

**Задание 3.** Создайте изображения по образцу.

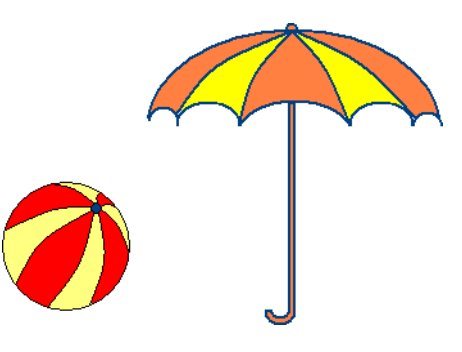

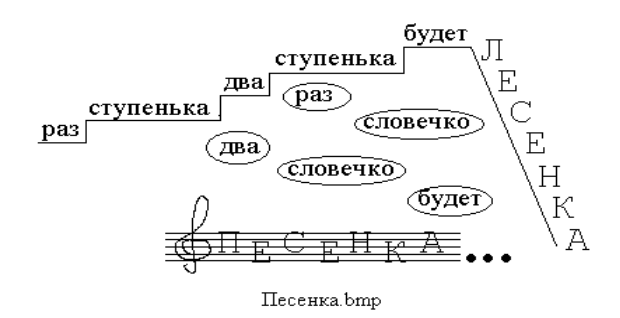

Тема 5.2.2. *Представление о презентациях и мультимедийных средах. Создание и редактирование мультимедийных объектов.*

Тема 5.2.3. *Средства компьютерных презентаций для выполнения учебных заданий из различных предметных областей.*

# **Умения**

*У.31. создавать и редактировать мультимедийные объекты;*

*У.32. оформлять электронные публикации*

# **Знания**

*З.30. возможности создания и редактирования мультимедийных объектов с помощью средств программы Power Point*

#### **Практические задания**

#### **Задание 1.**

Создайте новую презентацию Меню Файл – Создать – Новая презентация.

*Работа с шаблонами (темами) оформления*

Примените к презентации различные шаблоны (темы) оформления (вкладка Дизайн - Темы):

- Просмотреть презентацию в различных шаблонах (темах) оформления.

- При выборе шаблона (темы) оформления и далее фона необходимо иметь в виду, что для малых экранов переходы цветов должны быть мягкие (пастельные), а для больших резкие. Иначе при свете (солнечном или ярком искусственном) изображение будет плохо видно на экране. Самой большой контрастностью обладает черно-белое изображение, поэтому черно-белую копию презентации необходимо всегда хранить.

- Сохранить презентацию в своей папке.

#### **Задание 2.**

#### *Изменение Стиля фона презентации*

Изменение стиля фона осуществляется в следующей последовательности:

- Через вкладку Дизайн- группа Фон – Стили фона можно осуществить изменение фона слайда в пределах шаблона оформления или полностью исключить шаблон оформления для выделенных слайдов или всех слайдов. Фон предполагает также применение различных способов заливки (Стили фона – Формат фона). Примените к 2-3 слайдам изменение фона и заливку.

- При выборе способов заливки (Стили фона – Формат фона - Заливка) появляется диалоговое окно с кн. Картинка и Из файла. Через кн. Картинка и Из файла можно найти и вставить на слайд в качестве фона слайда рисунок (фотографию). Создайте такой слайд.

- Оцените полученные результаты в режиме просмотра презентации.

- Создать фон из рисунков, одного или нескольких можно и другим способом.

Необходимо вставить на слайд через вкладку Вставка - Рисунок нужное число рисунков. Вызвав на рисунке контекстное меню и выбрав пункт Формат рисунка, появляется диалоговое окно Формат рисунка. Выберите в окне вкладку Рисунок. Используя список Цвет, изменяя Яркость и Контраст, можно добиться необходимой прозрачности рисунка. Затем рисунку, растягивая маркеры зацепления придается нужный размер, а через вкладку Формат – списка Переместить вперед (Переместить назад), рисунок перемещают на задний план в качестве фона. Создайте 1-2 слайда с такими фоновыми рисунками.

- Сохранить презентацию в своей папке.

#### **Задание 3.**

- Первый слайд – титульный. Оформите титульный слайд.

- Следующий слайд создается через вкладку Главная – Создать слайд. (Иногда для сохранения оформления слайда новый слайд создается через вкладку Главная – Создать слайд – Дублировать выделенный слайд).

-Создайте и заполните слайды из предложенного текста, содержащего рисунки.

- Созданные слайды отформатируйте согласно требованиям к оформлению слайдов мультимедийной презентации.

- Создайте еще 2–3 слайда, но вставку рисунков осуществите через вкладку Вставка – Рисунок (рисунок вставляется из файла).

Рисунок можно копировать и вставлять непосредственно из программы Проводник. Проделайте такую вставку для 1-2 слайдов. Если из-за расширения типа графического файла вставка не удается, то такой графический файл необходимо конвертировать в разрешенный тип файла, используя специальные графические редакторы. Вставку рисунка с экрана монитора можно осуществить, используя клавишу Print Screen и обработать рисунок в графическом редакторе Paint. Произведите такую вставку в 1-2 слайда.

- Создайте 1-2 слайда с таблицами и диаграммами. Таблицу и диаграмму копируйте из предложенного вам файла электронной таблицы Excel.

- Сохраните созданную презентацию.

- Выполните команду Показ слайдов – С начала (показ выбранной презентации).

- Примените различные способы представления презентации (Обычный режим (Режим структуры, Режим слайдов), Режим сортировки слайдов, Показ слайдов (Начиная с выделенного (текущего) и начиная с начала), Страница заметок (Вкладка Вид-Страницы заметок)).

#### Залание 4.

Создать мультимедийную презентацию на заданную преподавателем тему.

#### 5.3. Работа с электронными таблицами

Тема 5.3.1. Возможности динамических (электронных) таблиц. Математическая обработка числовых данных.

#### Умения

У.33. выполнять расчеты в табличном процессоре MS EXCEL

#### Зняния

3.31. возможности динамических (электронных) таблиц

#### Практические задания

Измените название листа.

Создайте заголовок. В ячейку A1 вводите название таблицы - «Список мебели»

Заполните вторую строку таблицы: в ячейку А2 введите «№», в С2 – «Стол», в D2 – «кух. шкаф», в  $E2 - \langle \text{qra5} \rangle$ рет», в  $F2 - \langle \text{sece} \rangle$ .

Сначала заполните столбец В: в ячейку ВЗ введите «Затраты», и далее последовательно с В4 по B10 - «Розничная цена», «Скидка», «Оптовая цена», «Прибыль за ед.», «Количество», «Доход», «Чистая прибыль». Это необходимые данные для простого бухгалтерского учета. По мере необходимости увеличивайте ширину ячеек так, чтобы весь текст полностью был виден в ячейках.

Отформатируйте текст. Для этого выделите ячейки второй строки, содержащие текст, и выберите из меню команду Главная ->Ячейки -> Формат -> Формат ячеек. У вас появится диалоговое окно: Установите шрифт: Arial, полужирный, размер - 14. Аналогично форматируем текст в ячейках столбца В. Установите шрифт: Arial, полужирный курсив, размер - 12.

Форматируем заголовок таблицы. Выделите ячейки А1:F1. Выберите из меню Главная ->Ячейки -> Формат -> Формат ячеек ->Выравнивание.

Установите выравнивание по центру и опцию – объединение ячеек.

Заполните остальные столбцы таблицы. Сначала нумерацию в первом столбце. Введите в ячейку АЗ число 1, в ячейку А4 число 2, выделите обе ячейки и установите указатель мыши на небольшой кружок в правом нижнем углу второй ячейки. Это манипулятор автозаполнения. При этом указатель мыши примет форму « + », и это означает, что содержимое выделенных ячеек можно распространять на соседние ячейки. Нажмите левую кнопку мыши и, оставляя ее нажатой, передвигайте указатель по остальным ячейкам столбца. После отпускания кнопки весь столбец будет заполнен последовательностью чисел.

Далее заполните таблицу числами. В ячейки С3:Е3 введите числа: 300, 350, 100; в ячейки С4:Е4 введите числа: 450, 500,150; в ячейки С5:Е5 введите числа:50,50,20; в ячейки С8:Е8 введите числа: 30, 20,50. В остальные ячейки вводятся формулы. В формулах можно использовать названия диапазонов ячеек. В ячейку С6 введите формулу = Розничная цена-Скидка. Аналогично введите в ячейку С7 формулу =Оптовая цена - Затраты; в ячейку С9 - =Оптовая цена\*Количество;

В ячейку С10 введите формулу - =Прибыль за ед.\*Количество. Используйте другой способ введения этой же формулы с использованием мастера функций. Для этого нужно воспользоваться кнопкой x. Появится меню имеющихся категорий функций. Выбираем категорию – математические, функцию ПРОИЗВЕД. и заносим в скобки ссылки на ячейки С7 и С8, указав их мышью. Должно получиться ПРОИЗВЕД(С7;С8). Этот способ ввода формул считается более предпочтительным.

Скопируйте выше изложенным способом формулы из столбца С в соседние пустые ячейки столбцов D, E.

Заметим, что цены в таблице должны быть выражены в рублях (денежная единица). Изменим форматы значений ячеек, сначала в одной, например, в ячейке С3. Для этого выберите из меню команду Главная ->Ячейки -> Формат -> Формат ячеек -> Число. В появившемся окне выберите Число и числовой формат – финансовый, число десятичных знаков – 2, обозначение – р. Измените формат в остальных ячейках таблицы.

 $\triangleleft$ 

Выделите ячейку С3, щелкните дважды по кнопке Формат по образцу, а затем щелкните по ячейке С4 и перетащите ее на ячейку С10. Исключение составляет значение Количество. Это число не является денежной единицей.

13. Измените формат ячейки С8 обратно на числовой. После десятичной запятой будет отображено 2 знака. Но нам не нужно отображать сотые доли числа, поскольку мебель продается целыми экземплярами. Кнопка Уменьшить разрядность уменьшает количество знаков после десятичной <sub>зар</sub> запятой, отображаемое в ячейке. Измените разрядность числа в ячейке С8 до целых.

Осталось скопировать формат столбца С на два соседних столбца D, E. Для этого выделите ячейки С3:С10, затем щелкните дважды по кнопке Формат по образцу и распространите формат на два соседних столбца чисел.

Заполните последний столбец итогов: подсчитайте суммы в ячейках – F3, F8, F9, F10. Например, в ячейке F3. Сделайте активной ячейку F3 и выберите на Стандартной панели инструментов кнопку

со знаком суммы ( $\Sigma$  ). В ячейке появится формула для вычисления общей суммы. Нажмите <Enter> или ещё раз щёлкните мышкой по кнопке с изображением суммы, и подсчитанная сумма появится на экране. Аналогично заполните ячейки F8,F9, F10. Итак, таблица заполнена.

Сделайте обрамление таблицы по образцу, приведенному ниже задания. Для этого используйте из меню команду Главная ->Ячейки -> Формат -> Формат ячеек -> Граница. Таблицу предварительно выделите целиком. На вкладке – Граница выберите с помощью мыши тип линии.

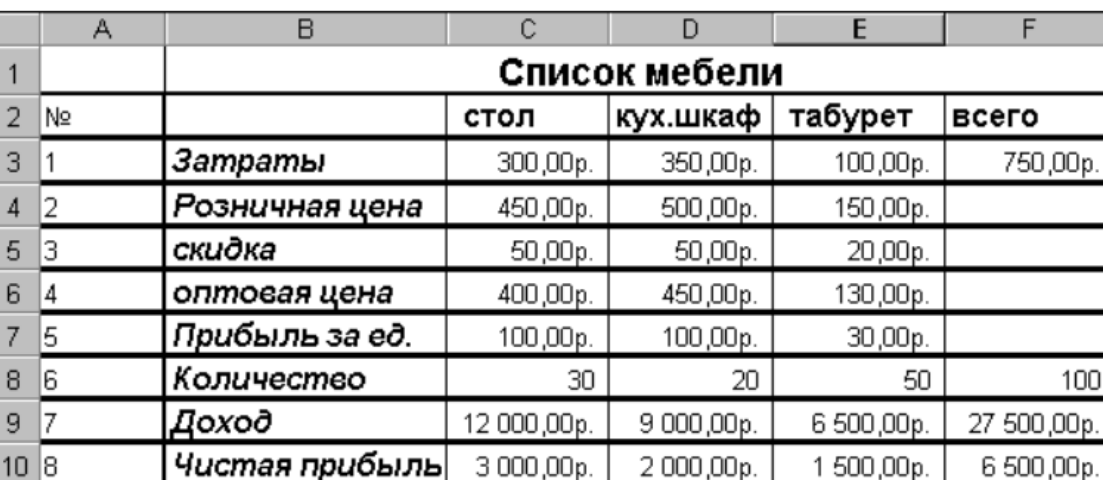

Образец таблицы:

Таблице можно придать более привлекательный вид, изменив фон и начертание шрифта. Для этого следует воспользоваться функцией Автоформат.

Выделите любую таблицу. В меню Главная выберите команду Стили, примените к таблице один из стилей.

Запишите рабочую книгу в файл на диске под именем Таблица1 при помощи команды Файл- >Сохранить или кнопки Сохранить на Стандартной панели инструментов. В появившемся окне установите свой рабочий диск и каталог, и только потом вводите имя файла и выбирайте Сохранить.

*Тема 5.3.2. Организация расчетов в табличном процессоре MS EXCEL. Относительная и абсолютная адресации в MS EXCEL.*

#### **Умения**

*У.33.* выполнять расчеты в табличном процессоре MS EXCEL

#### **Знания**

*З.32.* сущность относительной и абсолютной адресаций в MS EXCEL

# **Практические задания**

#### **Задание 1.**

На листе приведены данные о составе класса. Определить, какую долю (в %) составляют в классе мальчики и какую – девочки. Значение в ячейке С4 получить копированием формулы, введенной в ячейку СЗ.

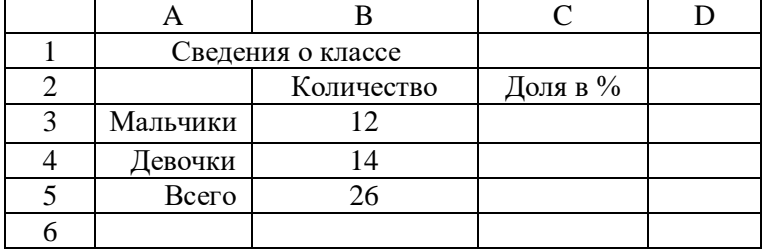

# **Задание 2.**

Подготовить лист для расчета цены каждого из 10 наименований товаров с учетом скидки, величина которой (в %) указывается в ячейке С2.

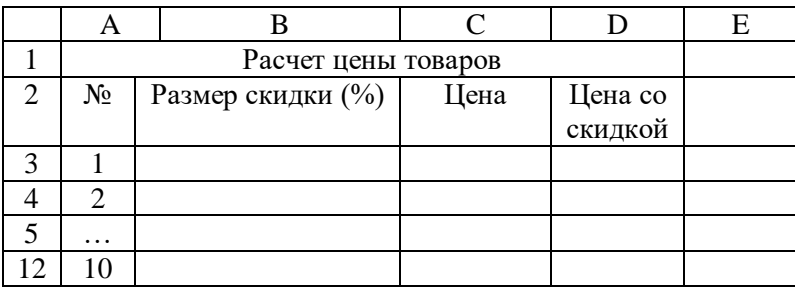

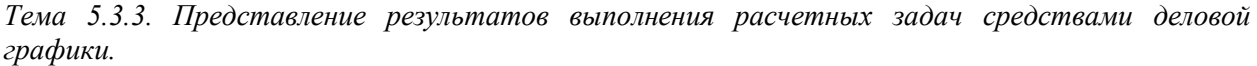

# **Умения**

*У.34.* представлять результаты выполнения расчетных задач средствами деловой графики

# **Практические задания**

#### **Задание 1.**

В таблице приведены результаты контрольной работы по алгебре в классе. Построить круговую диаграмму, отражающую приведенную информацию.

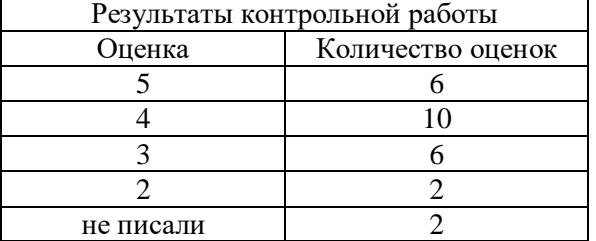

# **Задание 2.**

Информация о распределении суши и воды на земном шаре приведена в таблице.

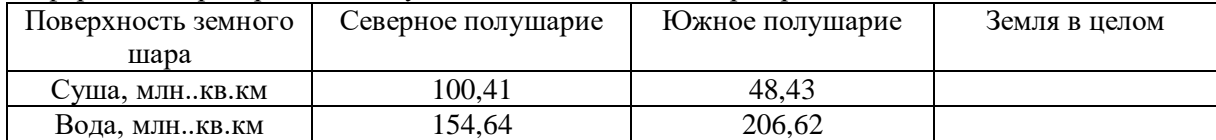

Построить графические изображения, иллюстрирующие распределение суши и воды по каждому полушарию и по Земле в целом.

#### **Задание3.**

В таблице представлены результаты (в баллах), показанные несколькими спортсменами на соревнованиях по современному пятиборью. Изобразить эти сведения в виде гистограммы.

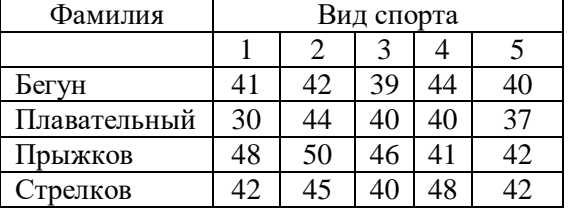

#### *Примечание*

Результаты приведены по условной 50-балльной шкале.

Тема 5.3.4. *Системы статистического учета. Средства графического представления статистических данных.*

#### **Умения**

*У.35.* использовать статистические функции для обработки данных;

У.36. представлять графически данные статистических таблиц

#### **Знания**

*З.33.* статистические функции для обработки данных

# **Практические задания**

#### **Задание 1.**

Вывести оценки по предмету на основании текущих оценок; подсчитать итоговое количество «2», «3», «4» и «5» по предмету.

1. Заполните таблицу.

Таблица. Данные для примера

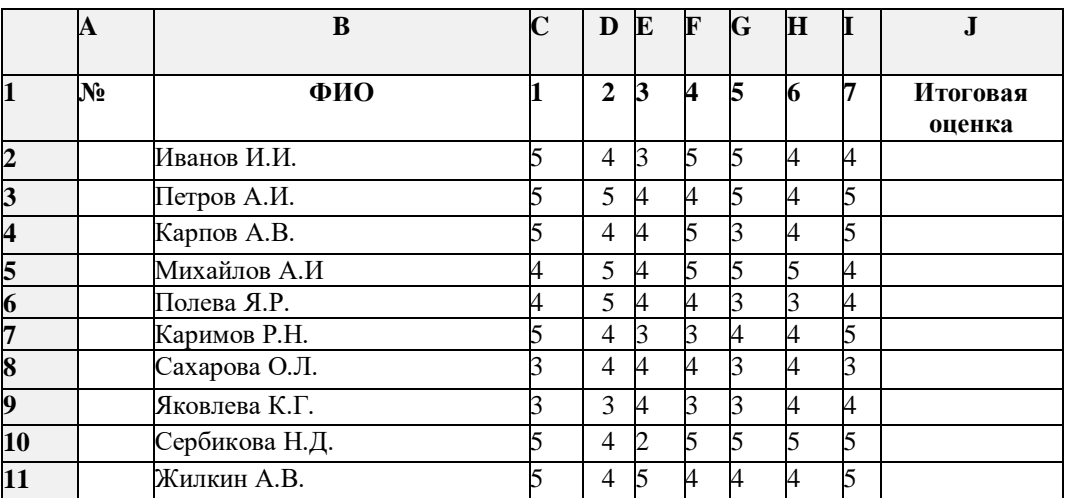

2. Задайте автоматическую нумерацию.

3. Для вычисления итоговой оценки воспользуйтесь статистической формулой Среднее значение.

4. Округлите значения итоговой оценки до целого числа.

5. Подсчитайте общее количество «5», «4», «3», «2» по предмету.

# **Задание 2.**

Известно количество осадков, выпавших за каждый день апреля. Определить среднее количество осадков, выпавших за первую декаду (10 дней), за вторую декаду и за третью декаду месяца, а также за весь месяц. Определить минимальное и максимальное количество осадков, выпавших в апреле.

# **Контрольная работа №4**

1. На отрезке [0; 2] с шагом 0,2 протабулировать функцию  $\frac{\sqrt{x}}{x+1}$ . Построить график этой функции.

2. Рассчитать средний балл каждого обучающегося по пяти различным предметам. Построить объемную гистограмму, отражающую средний балл обучающихся.

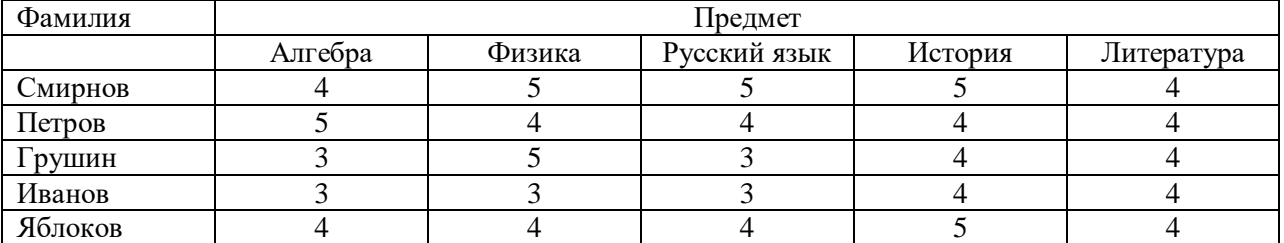

3. В ячейках В4:В11 будет приведена цена нескольких наименований товаров.

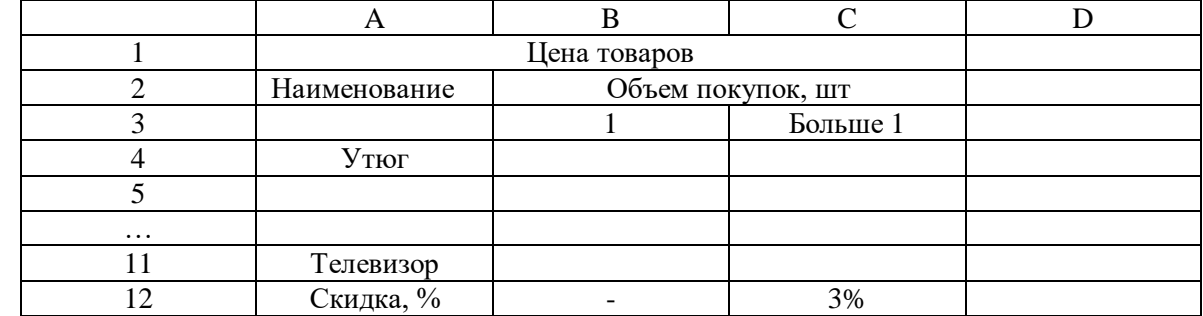

При покупке больше 1 штуки товара цена единицы товара уменьшается на величину (в %), значение которой будет указано в ячейке С12. Подготовить лист для определения цен в ячейках C4:С11.

# 5.4. *Представление об организации баз данных и системах управления ими*

Тема 5.4.1. *Представление об организации баз данных и системах управления ими. Формирование запросов на примерах баз данных различного назначения.*

# **Умения**

*У.37. формировать запросы при работе с электронными каталогами*

# **Практические задания**

В электронном каталоге библиотеки (например, ЭБС Юрайт, библиотеки им. И.В. Бабушкина и др.) найти информацию о нескольких книгах и статей из журналов. Заполнить следующие таблицы:

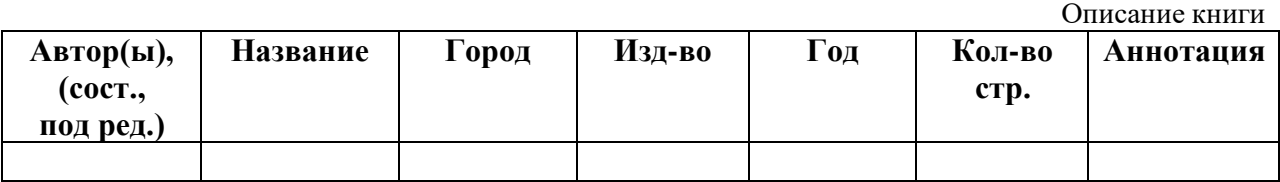

Описание статьи из журнала

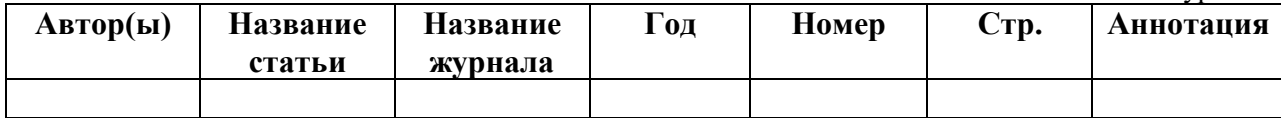

Тема 5.4.2. *Организация баз данных. Возможности систем управления базами данных. Формирование запросов.*

#### **Умения**

*У.38. создавать базу данных;*

*У.39. формировать запросы для поиска и сортировки информации в базе данных*

#### **Знания**

*З.34. организацию базы данных;*

*З.35. возможности систем управления базами данных*

# **Практические задания**

**Задание 1.** Создайте БД «Библиотека».

1. Запустите программу MS Access: Пуск/Программы/ MS Access.

- 2. Выберите Новая база данных.
- 3. Укажите папку, в которую будете сохранять вашу базу данных.
- 4. Укажите имя БД.
- 5. Нажмите кнопку Создать.

**Задание 2.** Создайте таблицы «Автор» и «Книги».

- 1. Перейдите на вкладку «Таблицы».
- 2. Нажмите кнопку Создать в окне БД.
- 3. Выберите вариант «Конструктор».
- 4. В поле «Имя поля» введите имена полей.

5. В поле Тип данных введите типы данных согласно ниже приведенной таблицы. Свойства полей задайте в нижней части окна.

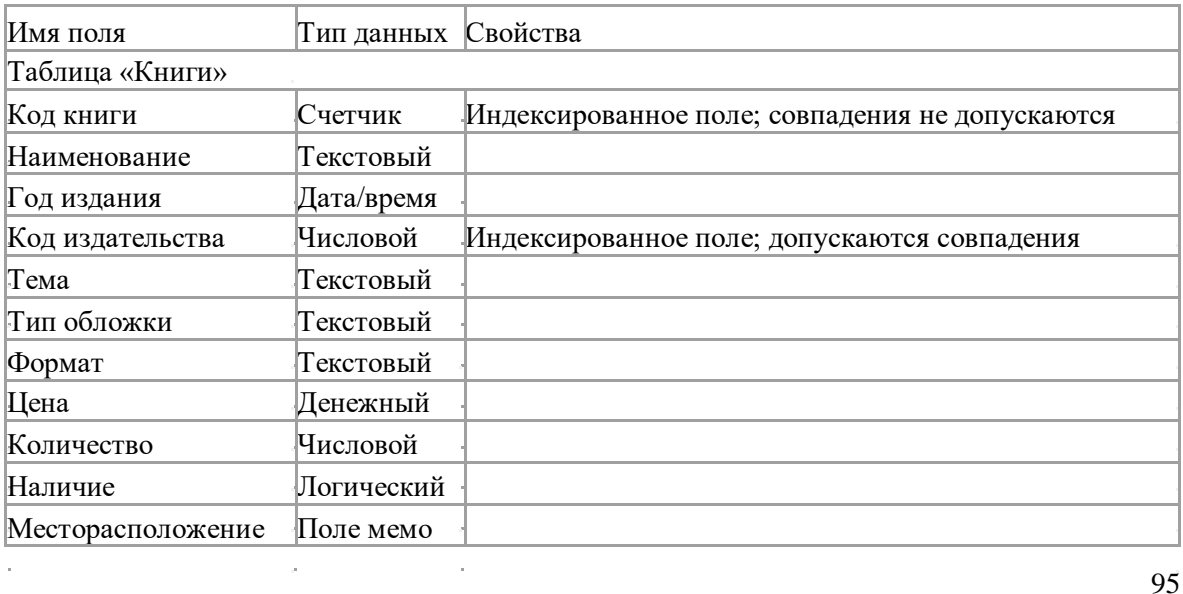

#### Таблица «Автор»

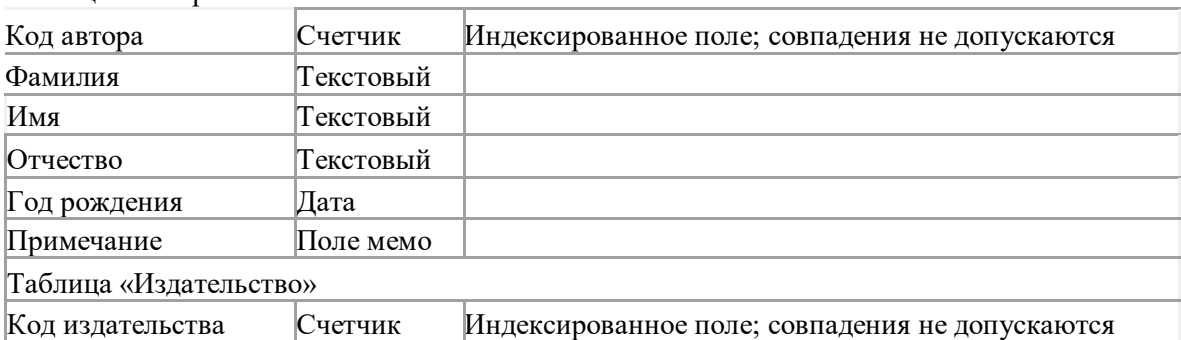

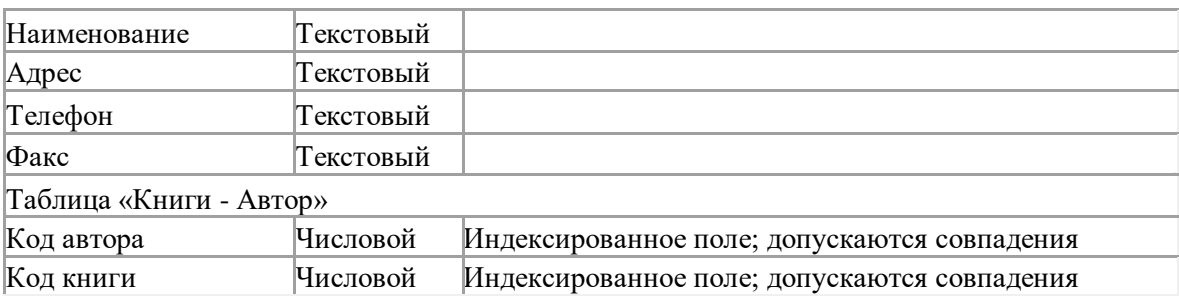

#### **Задание 3.** Задайте связи между таблицами.

- 1. Откройте окно диалога «Схема данных», выполнив команду Сервис/Схема данных.
- 2. В диалоговом окне добавьте ваши таблицы, выбрав из контекстного меню «Добавить таблицу».
- 3. Выберите поле «Код автора» в таблице «Автор» и переместите его с помощью мыши на поле «Код автора» из таблицы «Книги».

4. В диалоге «Связи» проверьте правильность имен связываемых полей и включите опцию Обеспечить целостность данных.

5. Нажмите кнопку Создать.

#### **Задание 4.** Заполните таблицу «Автор».

- 1. Откройте таблицу Автор двойным щелчком.
- 2. Заполняйте таблицу согласно именам полей.

#### **Задание 5.** Заполните таблицу «Книги».

1. В таблице Книги в поле Код автора поставьте значение кода автора из таблицы Автор, которое соответствует имени нужного вам автора.

2. Поле Код издательства не заполняйте.

#### **Задание 6.** Найдите книги в мягкой обложке.

1. Откройте таблицу «Книги».

2. Выберите меню Записи Фильтр - Изменить фильтр; поставьте курсор в поле Тип обложки и введите Мягкая.

3. Выберите меню Записи – Применить фильтр.

#### **Задание 7.** Выведите на экран данные о книге и издательстве.

- 1. Зайдите на вкладку Запросы.
- 2. Выберите пункт Создание запроса с помощью Мастера.
- 3. В открывшемся окне выберите таблицу Книги. Добавьте в запрос необходимые поля.
- 4. Выберите таблицу Издательство и добавьте нужные поля.

#### **Задание 8.** Просмотрите результат запроса.

На вкладке Запросы выберите название созданного вами запроса и откройте его.

#### Раздел 6. *Телекоммуникационные технологии*

Тема 6.1. *Представления о технических и программных средствах телекоммуникационных технологий. Передача информации между компьютерами. Проводная и беспроводная связь.* **Умения**

*У.40.* использовать почтовые сервисы для передачи информации;

*У.41.* использовать различные источники информации, в том числе электронные библиотеки, интернеттурагентства

# **Знания**

*З.36.* способы подключения к сети Интернет

# **Практические задания**

**Задание 1.** Изучите элементы среды Google Chrome, возможности настройки этого браузера. Выполните, предложенные преподавателем настройки браузера.

**Задание 2.** Восстановите настройки браузера Google Chrome по умолчанию.

**Задание 3.** Зайдите на сайт ЭБС Юрайт по адресу https://biblio-online.ru/, зарегистрируйтесь. Изучите правила работы с библиотекой. Составьте список книг библиотеки по информатике. Сохраните список книг.

**Задание 4.** Зайдите на сайт турагентства по адресу http://www.tkpiligrim.ru/. Изучите возможности организации тур-поездок на ближайший месяц по России. Сохраните ближайшие туры в текстовом документе.

# **Задание 5.**

Зарегистрируйте почтовый ящик электронной почты. Создайте и отправьте несколько писем одногруппникам. Сформируйте адресной книги

Тема 6.2. *Поиск информации с использованием компьютера. Программные поисковые сервисы.* **Умения**

*У.42.* определять ключевые слова, фразы для поиска информации;

*У.43.* осуществлять поиск информации или информационного объекта в тексте, файловых структурах, базах данных, сети Интернет, на государственных образовательных порталах

#### **Знания**

*З.37.* программные поисковые сервисы

# **Практические задания**

#### **Задание 1.**

Организуйте поиск, заполните таблицу и прокомментируйте результаты поиска:

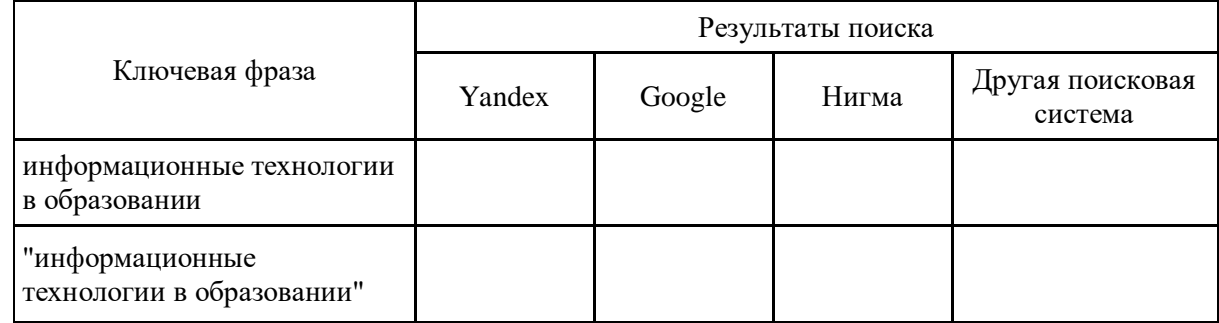

# **Задание 2.**

Найдите биографию министра образования Российской Федерации с помощью поисковой системы Google.Ru. Просмотрите результаты поиска и найдите среди них наиболее подходящие (релевантные) вашему запросу.

#### **Задание 3.**

Подготовьте иллюстрации к докладу «Использование информационных технологий в образовании».

# **Задание 4.**

Заполните таблицу

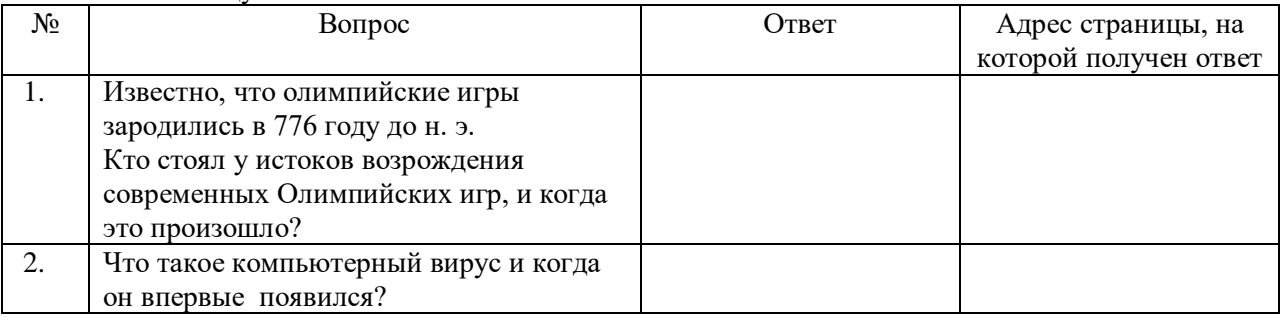

Тема 6.3, 6.4. *Методы и средства создания и сопровождения сайта.*

#### **Умения**

*У.44.* создавать web-страницы и web-сайт

#### **Знания**

*З.38.* методы и средства создания и сопровождения сайта

#### **Практические задания**

**Задание 1.** Создайте с помощью языка HTML в Блокноте web-сайт «Мой сайт», состоящий из пяти страниц:

Страница 1 должна содержать:

- заголовок;

- гиперссылки: «Обо мне», «Моя семья», «Друзья», «Мои увлечения».

Страницы 2, 3, 4 и 5 должны содержать:

- заголовок;
- по два или более отформатированных абзаца текста (один абзац не менее трех полных строк);
- фотографии (минимум по одной на каждой странице).

Сайт должен содержать информацию о вас, а также ваших родственниках, друзьях и т.п.

Требования к сайту: 1) заголовки выровнять по центру;

2) для абзацев текста использовать различные варианты выравнивания (по ширине, по левому краю, по правому краю);

3) использовать разные способы выравнивания фотографий;

4) обязателен фоновый цвет страницы;

5) на каждой странице должен быть заголовок окна;

6) для заголовков использовать шрифт Time New Roman, для основного текста – Arial (размеры подобрать самостоятельно).

**Задание 2.** Протестируйте работоспособность сайта в браузере. Протестируйте работоспособность сайта при выключенной графике.

**Задание 3.** Измените в настройках браузера шрифт по умолчанию на Courier New, размер 14 и убедиться, что это не повлияет на внешний вид страниц сайта.

**Задание 4.** Разместите созданный сайт на любом бесплатном хостинге. Проверьте работоспособность.

Тема 6.5. *Возможности сетевого программного обеспечения для организации деятельности в глобальных и локальных компьютерных сетях.*

#### **Умения**

*У.45.* использовать тестирующие системы в учебной деятельности в локальной сети профессиональной образовательной организации СПО

# **Знания**

*З.39.* возможности сетевого программного обеспечения для организации личной и коллективной деятельности в глобальных и локальных компьютерных сетях

#### **Практические задания**

#### **Знакомство и работа с сервисом GoogleDocs**

Для работы с любым из социальных сервисов web 2.0 требуется *регистрация* пользователя. Создайте свой *аккаунт в электронной почте Gm*ail. Чтобы начать работу в этом сервисе, войдите в свой gmail и перейдите по ссылке Документы и таблицы, расположенной в левом верхнем углу.

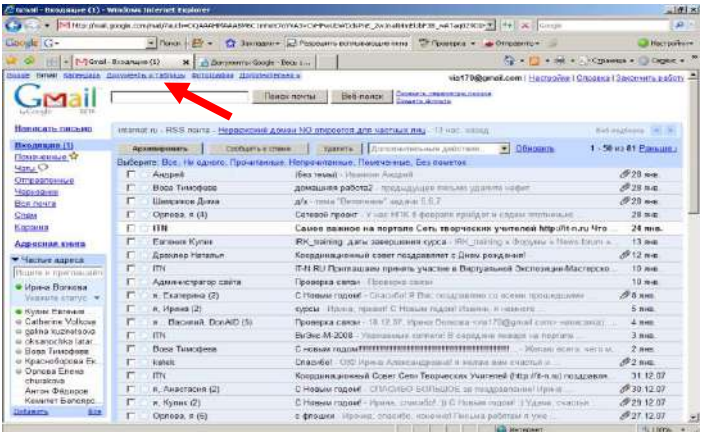

Откроется *хранилище Документов Google*. Если данный сервис настроен на английский язык, то необходимо с помощью ссылки *Settings*, расположенной в правом верхнем углу, произвести настройку русского языка. Познакомьтесь с внешним видом сервиса. Визуально окно состоит из нескольких областей:

1. Панель для *перехода к другим сервисам*.

2. Панель, в которой можно увидеть логин аккаунта, *настроить* аккаунт, получить *справку* и *завершить работу* с сервисом.

3. Строка *поиска*.

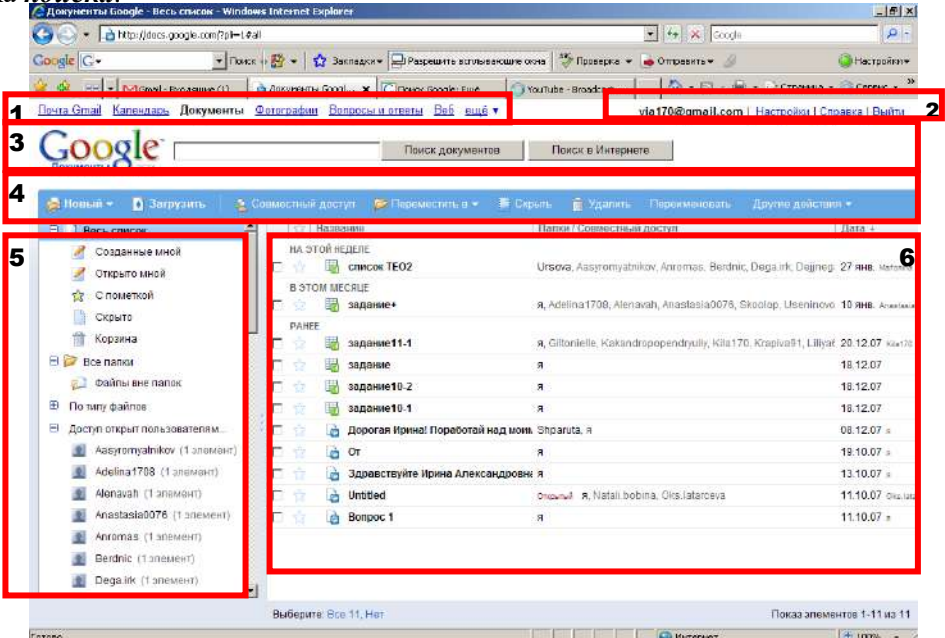

- 4. *Горизонтальное меню* с основными командами.
- 5. Вертикальное *меню управления документами*.
- 6. *Рабочая область*, в которой отображаются документы и папки.

#### **Совместное редактирование документов**

Откройте файл документа, доступ к которому предоставил преподаватель, для просмотра или редактирования. Для этого необходимо кликнуть левой кнопкой мыши на его имени. Данный документ одновременно с вами будут заполнять и другие обучающиеся, при этом в документе сохранится изменения, внесенные всеми студентами.

#### **Экспорт результатов работы в различные файлы**

После редактирования документа сохраните результаты. В хранилище Документов Google сохранение происходит автоматически. Чтобы *сохранить копию документа на компьютере*, необходимо выполнить экспорт документа. Для этого кликните на команде **Файл** горизонтального меню, далее выберите команду **загрузить как** и формат будущего файла.

Далее в диалоговом окне кликните на кнопку **сохранить**, **выберите папку** для сохранения документа и нажмите на кнопку **сохранить**.

Экпортируйте этот же документ в файлы в форматах текст*, HTML, PDF*. В какие еще форматы можно загрузить данный документ?

#### **Импорт созданного документа**

*Создайте* в программе *Word* небольшой *документ* для совместного редактирования. Воспользуйтесь для его создания *таблицей идей* использования сервиса Документы Google. Это может быть небольшая анкета для заполнения учащимися, родителями или учителями, сводная таблица по выбору экзаменов для учащихся, сводная таблица выполнения заданий или другой документ. *Необходимой* особенностью этого документа должно быть *наличие таблицы*, которая каждому участнику редактирования документа обеспечит пространство для ввода текста (ячейки таблицы).

*Сохраните* созданный вами документ в *своей папке*.

Перейдите к *хранилищу документов* с помощью логотипа Google Документы, находящегося в левом верхнем углу.

Выберите пункт **Загрузить** горизонтального меню.

Нажмите на ссылку **Выбрать файлы для загрузки** и *выберите созданный вами файл*, который вы хотите импортировать в хранилище Документов.

После этого остается нажать на кнопку **Начать загрузку** файл и ждать загрузки файла. После удачной загрузки файла перейдите в хранилище документов с помощью ссылки *Вернуться к Документы Google.*

#### **Управление доступом к просмотру и редактированию документа**

Одна из самых привлекательных особенностей Документов Google состоит в том, что эта служба дает возможность *нескольким пользователям*, находящимся в разных местах, одновременно работать над одним и тем же проектом. Именно это и подразумевается под «*совместной работой*».

Вы являетесь создателем документа, а значит, его *владельцем*. Вы *можете*:

- *изменять* документы, таблицы и презентации, а также *приглашать* других пользователей в качестве соавторов и читателей;
- *удалять* документы, таблицы и презентации, закрывая, таким образом, доступ к ним для соавторов и читателей.

*Примечание. Для полного удаления документа, таблицы и презентации или отмены доступа к ним необходимо удалить их, а затем Очистить корзину.*

Человек, которого вы приглашаете *редактировать* ваш документ, становится соавтором. *Соавтор может*:

*редактировать* документы, таблицы и презентации;

*приглашать* или удалять других соавторов и читателей (если владелец дал им разрешение на эти действия).

*экспортировать* копию документа, таблицы или презентации на свой жесткий диск.

*Читатели могут*:

*просматривать* последнюю версию документа, таблицы или презентации, но не могут вносить изменения;

*экспортировать* копию документа, таблицы или презентации на свой жесткий диск.

Предоставление совместного доступа к созданному вами и загруженному в хранилище документу происходит с помощью ссылки **Совместный доступ**. Кликните левой кнопкой мыши на ней, предварительно пометив флажком загруженный файл. В открывшемся меню Вы можете выбрать одну из команд: пригласить других пользователей, получить ссылку для совместного доступа, посмотреть, у кого есть доступ, отправить как приложение к сообщению электронной почты.

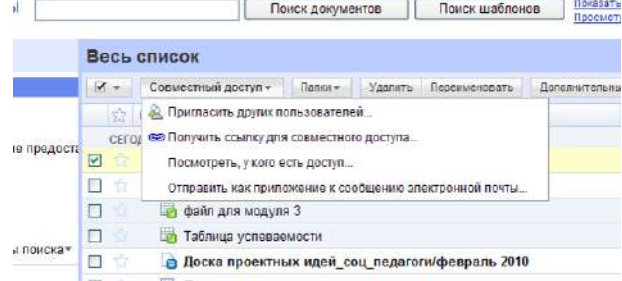

Выбрать нужно команду *Пригласить других пользователей.* Перед вами откроется окно предоставления совместного доступа.

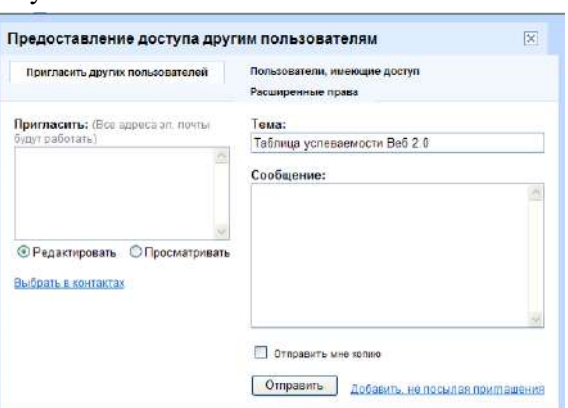

1. *Выберите* с помощью переключателя, в каком качестве вы пригласите для редактирования пользователей: **редактировать** *(для соавтора)* или **просматривать** *(для читателя)*. Необходимо выбрать пункт **Редактировать**.

2. Далее в текстовое окно введите *адреса двух слушателей* через запятую. Чтобы преподаватель мог оценить это задание, впишите также их электронные адреса.

*Примечание: адреса можно не печатать, а выбрать из адресной книги. Для этого кликните на ссылку Выбрать в контактах, отметьте щелчком нужные адреса (они пометятся галочкой) и нажмите кнопку Готово.* 

3. В поле для ввода **Сообщения** напишите *текст сообщения*, которое будет *разослано на все адреса*, выбранные вами для совместного редактирования документа.

4. Нажмите кнопку **Отправить**.

5. После отправки сообщения нажмите на кнопку **сохранить и закрыть**.

По-очереди *откройте и отредактируйте* документы, к которым вам предоставили доступ студенты. Ссылки на свой документ и документы студентов внесите в отчет.

#### **Публикация документа**

Загрузите в хранилище документов текстовый файл, опубликуйте его.

Чтобы опубликовать документ, необходимо в меню *Совместный доступ* выбрать пункт *получить ссылку для совместного доступа.*

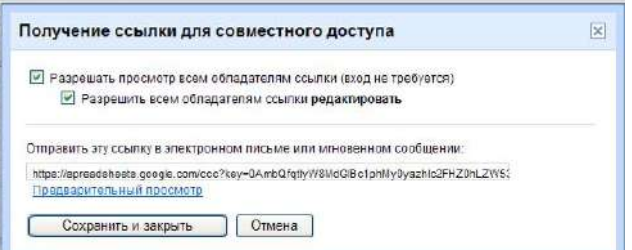

В открывшемся диалоговом окне можно, установив нужные флажки, выбрать права для совместного доступа (просмотр или редактирование). Ссылка на Ваш документ будет показана здесь же. Ее нужно скопировать и вставить в отчет. Эту ссылку Вы можно вставить на сайт школы или в блог, и любой человек сможет просмотреть или отредактировать Ваш документ. Нажмите на кнопку **Сохранить и закрыть.**

#### **Создание нового документа**

Создать новый документ можно с помощью команды **Создать** горизонтального меню. Она позволяет создать текстовый документ (команда **Документ**), документ электронной таблицы (команда **Таблица**), презентацию (команда **Презентация**), анкету (команда **Форма**) или новую папку (команда **Папка**). Выберите пункт **Документ**.

Перед вами чистый документ. Напишите по центру полужирным шрифтом заголовок документа **Анкета** и перейдите с помощью клавиши Enter на новую строку.

Выполните команду **Вставить**, а затем **таблица**. В диалоговом окне укажите параметры будущей таблицы.

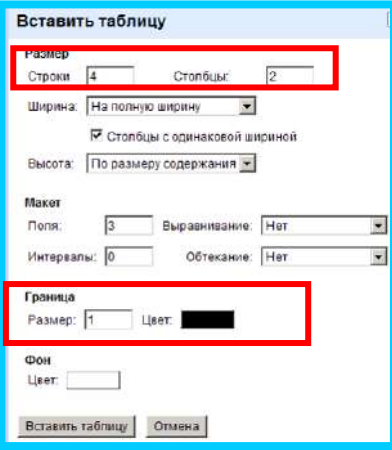

Воспользуйтесь таблицей идей, создайте файл для совместной работы со студентами, используя возможности сетевого офиса. Опубликуйте полученный документ, а ссылку добавьте в отчет. Загрузите в Документы Google небольшую по объему презентацию и файл Excel. Опубликуйте их и ссылку поместите в отчет.

# Контрольная работа №5

1. Зайдите на сайт Вологодской областной универсальной научной библиотеки по адресу www.booksite.ru. Составьте список книг библиотеки по выбранной Вами теме.

2. Используя электронный словарь (www.efremova.info), найдите лексическое значение следующих слов:

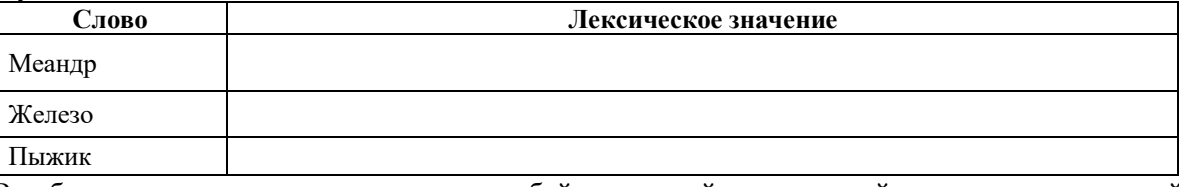

3. В таблице даны вопросы, с помощью любой поисковой системы найдите ответы, скопируйте адрес Web-страницы в соответствующую колонку.

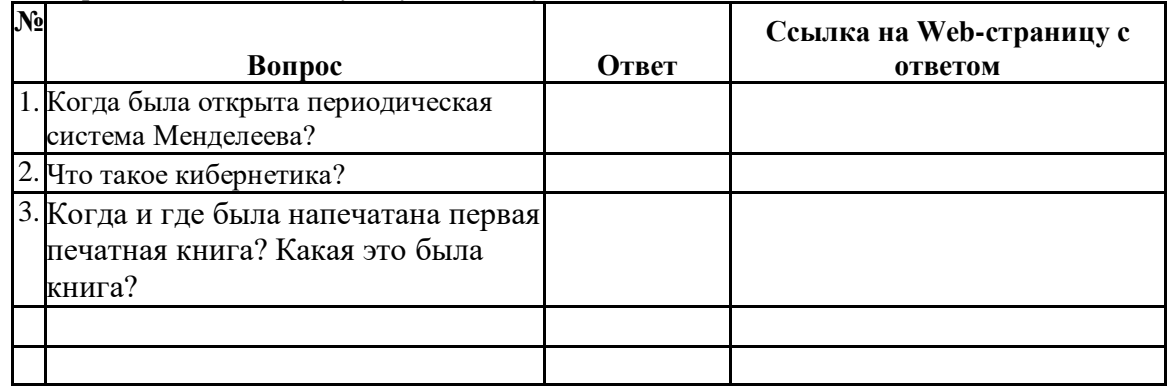

4. Отправьте результаты выполнения заданий  $1-3$  преподавателю по электронной почте.

# **5. ДОПОЛНЕНИЯ И ИЗМЕНЕНИЯ К КОМПЛЕКТУ КОНТРОЛЬНО-ОЦЕНОЧНЫХ СРЕДСТВ**

Дополнения и изменения к комплекту контрольно-оценочных средств на учебный год по дисциплине Информатика

В комплект контрольно-оценочных средств внесены следующие изменения: \_\_\_\_\_\_\_\_\_\_\_\_\_\_\_\_\_\_\_\_\_\_\_\_\_\_\_\_\_\_\_\_\_\_\_\_\_\_\_\_\_\_\_\_\_\_\_\_\_\_\_\_\_\_\_\_\_\_\_\_\_\_\_\_\_\_\_\_\_\_\_\_\_\_\_\_\_

\_\_\_\_\_\_\_\_\_\_\_\_\_\_\_\_\_\_\_\_\_\_\_\_\_\_\_\_\_\_\_\_\_\_\_\_\_\_\_\_\_\_\_\_\_\_\_\_\_\_\_\_\_\_\_\_\_\_\_\_\_\_\_\_\_\_\_\_\_\_\_\_\_\_\_\_\_

\_\_\_\_\_\_\_\_\_\_\_\_\_\_\_\_\_\_\_\_\_\_\_\_\_\_\_\_\_\_\_\_\_\_\_\_\_\_\_\_\_\_\_\_\_\_\_\_\_\_\_\_\_\_\_\_\_\_\_\_\_\_\_\_\_\_\_\_\_\_\_\_\_\_\_\_\_ Дополнения и изменения в комплект контрольно-оценочных средств обсуждены на заседании НМС.

Эксперт \_\_\_\_\_\_\_\_\_\_\_\_\_\_\_\_\_\_\_\_\_\_\_\_\_\_\_\_\_\_\_\_\_\_\_\_\_\_\_\_\_\_\_\_\_\_\_\_\_\_.

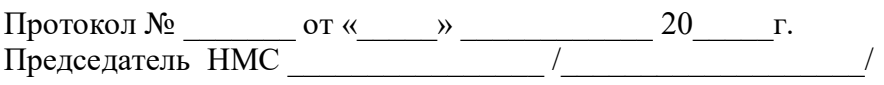